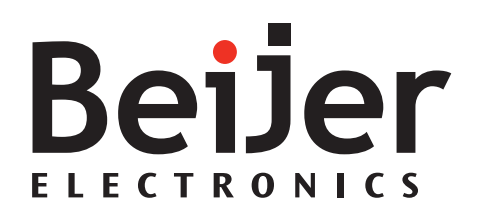

## **iX Developer**

Guide de l'utilisateur *MAFR832I, 2018-04* Français

#### **iX Developer Guide de l'utilisateur**

### **Préface**

Le iX Developer est utilisé pour configurer les iX Panels et les applications de contrôle assistées par ordinateur, y compris les applications pour des IPC (PC industriels).

iX Developer vous aide à créer des applications HMI logiques, flexibles et efficaces qui fournissent aux opérateurs et à d'autres systèmes les informations pertinentes au bon moment.

Ce manuel est fondé sur un projet de démonstration qui décrit la conception étape par étape d'un projet de iX Developer.

Pour obtenir davantage d'informations, veuillez vous référer au fichier d'aide du iX Developer.

Order no: MAFR832I

Copyright © 2018-04 Beijer Electronics AB. All rights reserved.

Les informations contenues dans le présent document pourront faire l'objet de modifications sans avis préalable et correspondent aux informations disponibles au moment de l'impression. Beijer Electronics AB se réserve le droit de modifier les informations sans mettre à jour cette publication. Beijer Electronics AB exclut toute responsabilité relative aux erreurs pouvant apparaître dans le présent document. Tous les exemples fournis dans ce manuel ont pour seul objet d'améliorer la compréhension des fonctionnalités et de l'utilisation du logiciel. Beijer Electronics AB se décharge de toute responsabilité quant aux applications réelles de ces exemples. Compte tenu de la grande variété d'applications pour ce logiciel, les utilisateurs doivent avoir les connaissances suffisantes pour garantir la bonne utilisation du logiciel dans leur application spécifique. Les personnes responsables de l'application et de l'équipement doivent elles-mêmes s'assurer que chaque application est conforme aux exigences, normes et dispositions légales pertinentes en termes de configuration et de sécurité. Beijer Electronics AB ne saura être tenu pour responsable de tout dommage subi pendant l'installation ou l'utilisation de ce logiciel. Beijer Electronics AB interdit toute modification, changement ou conversion du logiciel.

## **Contenu**

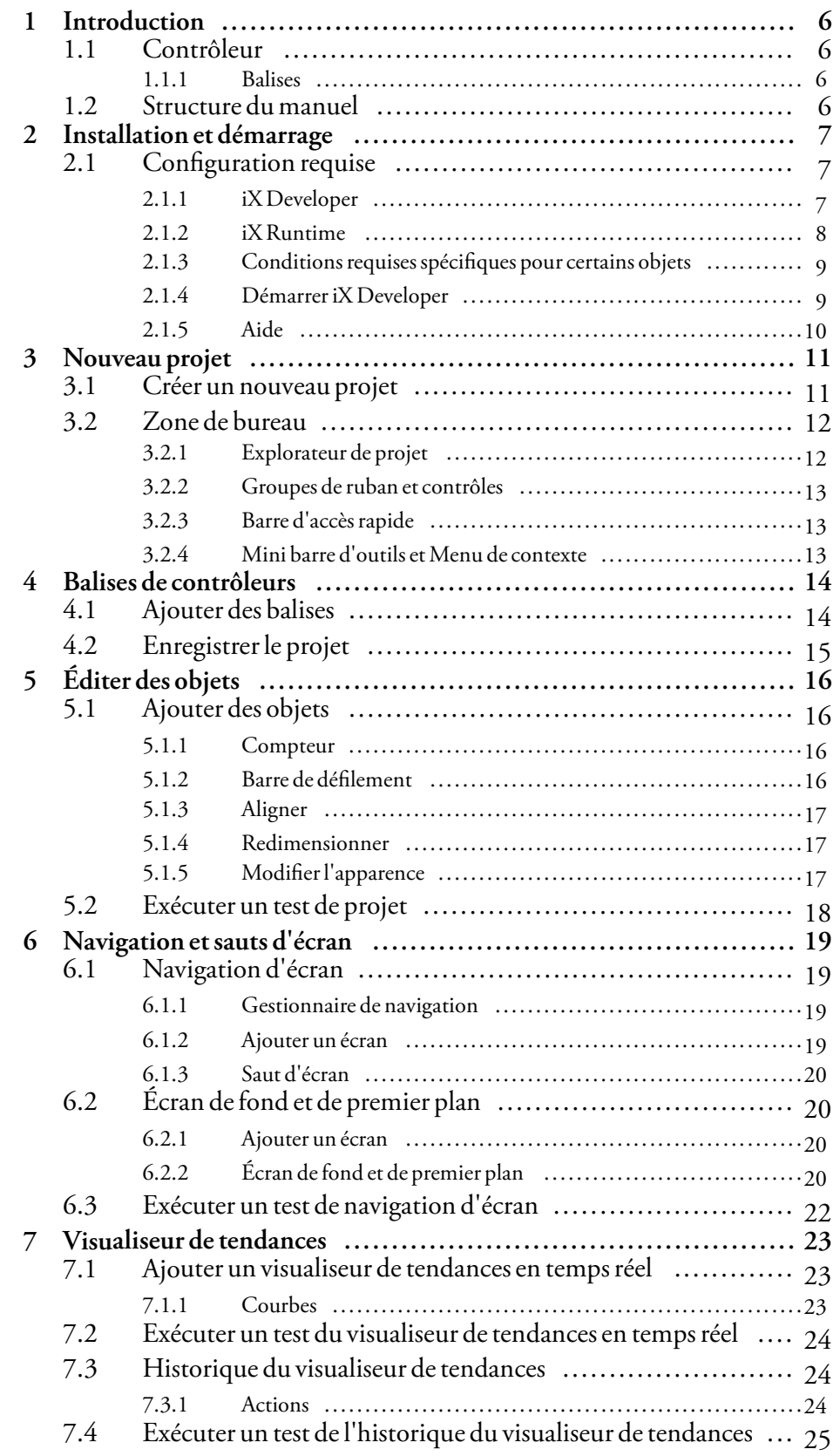

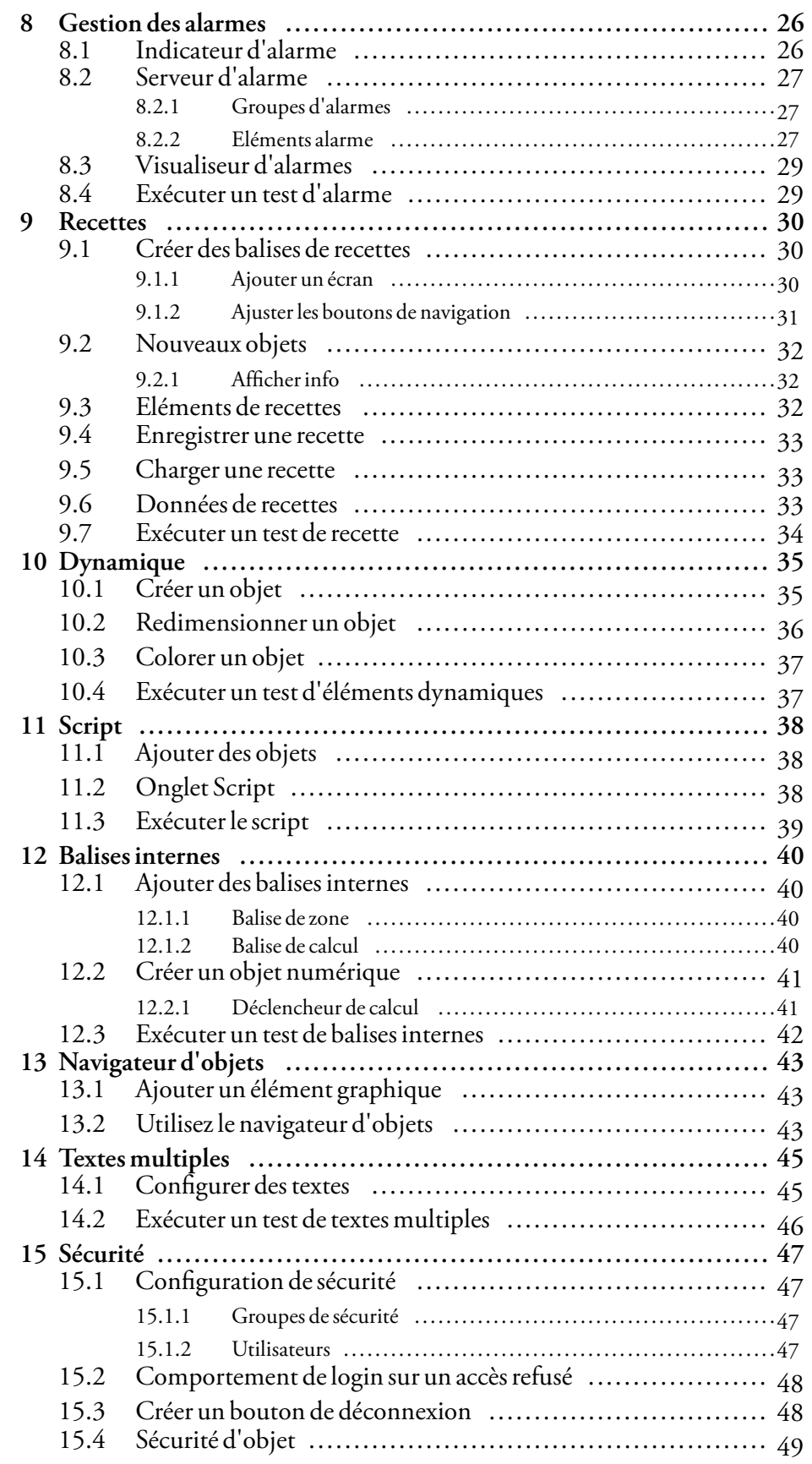

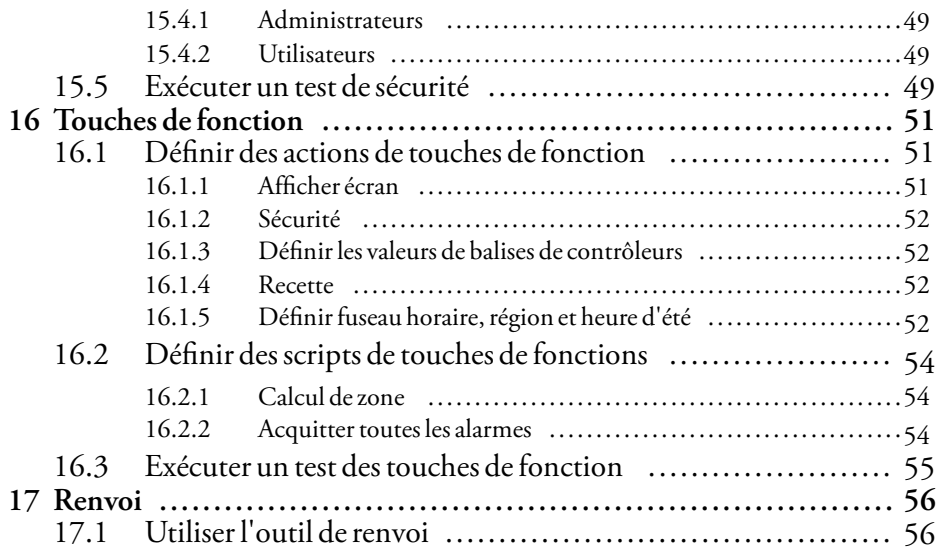

## <span id="page-5-0"></span>**1 Introduction**

Le logiciel iX Developer est utilisé pour configurer les iX Panels et les applications de contrôle assistées par ordinateur, y compris les applications pour les EPC (PC industriels) de Beijer Electronics.

iX Developer contient toutes les fonctions de base nécessaires pour une application. Celles-ci ont été testées et développées en pensant aux besoins et aux préférences des utilisateurs.

Les objets prédéfinis dans iX Developer peuvent être utilisés pour créer des images de traitement complètes offrant une vue d'ensemble d'une application complexe. Vous pouvez personnaliser les objets prédéfinis ou créer vos propres objets.

Des drivers de communication sont disponibles pour un grand nombre de contrôleurs et d'équipements d'automatisation.

## **1.1 Contrôleur**

Les panneaux opérateur peuvent être connectés à de nombreux types d'équipements d'automatisation, notamment des PLC, des servos et des transmissions. Dans ce manuel, l'expression *contrôleur*est le terme générique correspondant aux équipements connectés.

#### **1.1.1 Balises**

Les valeurs de données d'un contrôleur sont désignées sous le nom de *balises*. Les balises peuvent également appartenir au système ou être internes. Une balise dispose d'un nom symbolique et peut être de différents types de données.

Les objets connectés aux balises peuvent changer les valeurs dans le contrôleur et les valeurs de balises peuvent être reflétées en modifiant l'apparence de l'objet de différentes manières. Les objets d'un écran seront toujours statiques jusqu'à ce qu'ils soient connectés à une balise.

## **1.2 Structure du manuel**

Le USERS GUIDE est fondé sur un projet de démonstration qui aide à se familiariser avec iX Developer. Si les instructions de cet exemple sont suivies avec attention, il s'agira alors d'un projet fonctionnel qui pourra ensuite être développé ou utilisé comme source d'inspiration. La cible de cet exemple est un PC, mais toutes les fonctions marchent de la mêmefaçon pour tous les panneaux opérateur pris en charge.

Des informations détaillées concernant iX Developer sont disponibles dans le fichier d'aide qui s'affichera en appuyant sur **F1** pendant que vous utilisez le logiciel.

Les instructions du USERS GUIDE sont plus détaillées au début. À mesure que vous avancez dans la démonstration et que vous vous familiarisez avec iX Developer, les instructions à suivre pour les tâches qui se répètent peuvent être résumées ou omises.

## <span id="page-6-0"></span>**2 Installation et démarrage**

iX Developer est installé sur un PC de développement, où les projets sont développés, conçus et compilés. Le projet est alors exécuté dans un panneau opérateur ou PC pour observer et commander un contrôleur (ou un groupe de contrôleurs).

À partir de v2.30, il est possible d'obtenir des installations multiples des versions iX Developer de la même génération sur le même PC cible dans le temps de conception.

Exemple : une version de iX 1.x (par ex. 1.31) et une version de iX 2.0 sur iX 2.20 SP2 (par ex. 2.20 SP1) et iX 2.30 et toutes les versions suivantes par la suite.

#### **Remarque :**

Avoir deux versions ouvertes en même temps n'est pas pris en charge, ni la possibilité de copier et coller d'une version à l'autre.

## **2.1 Configuration requise**

#### **2.1.1 iX Developer**

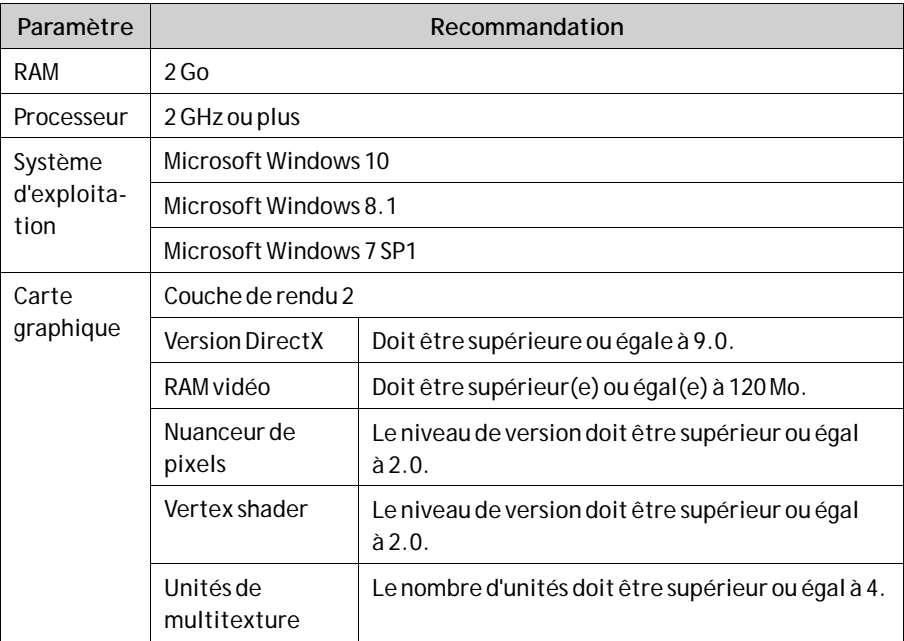

#### **Mises à jour**

Le logiciel, les drivers et les protocoles doivent avoir été mis à jour depuis la production de la clé USB. Nous vous conseillons donc d'utiliser la fonction de mise à jour intégrée de iX Developer avant de créer un projet.

## <span id="page-7-0"></span>**2.1.2 iX Runtime**

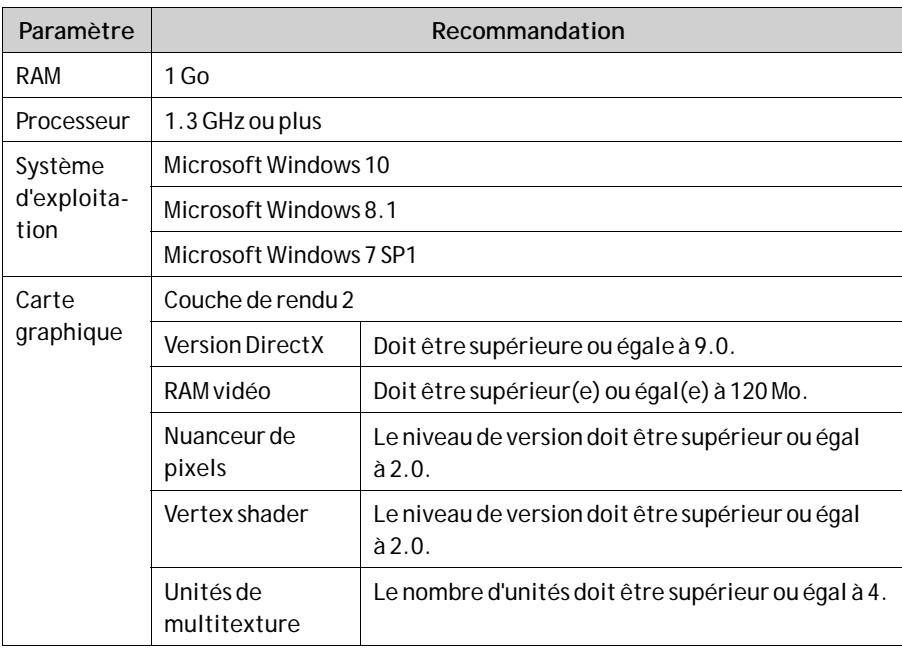

#### <span id="page-8-0"></span>**2.1.3 Conditions requises spécifiques pour certains objets**

Pour certains objets à inclure dans le projet iX Developer, des versions de logiciel spécifiques sont nécessaires. La simulation du projet sur le PC de développement peut également être limitée pour certaines cibles.

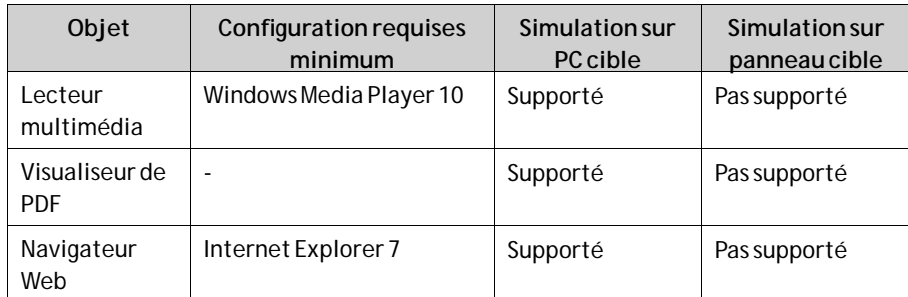

#### **2.1.4 DémarreriX Developer**

L'installation de l'outil de configuration crée une icône dans le groupe dénommé iX Developer dans le menu Démarrer de Windows.

Cliquez sur**Démarrer/Tous les programmes/iX Developer2.20/iX Developer2.20** pour démarrer l'outil de configuration.

Lors du démarrage d'une version nouvellement installée pour la première fois, l'utilisateur a la possibilité d'importerles paramètres de la version précédente.

Cela peut également être effectué plus tard depuis le menu Fichier : Importer paramètres

Les paramètres suivants sont importés :

- Principales fonctionnalités de produit
- Projets récents
- Éléments ajoutés dans la Bibliothèque des composants
- Commandes supplémentaires

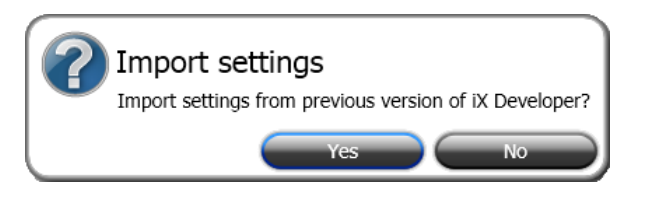

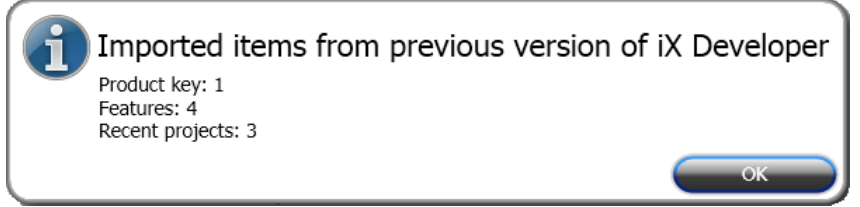

*Une fois les paramètres de la version précédente importés, des informations concernant ce qui a été importé s'affichent.*

### <span id="page-9-0"></span>**2.1.5 Aide**

Des sujets d'aide sont fournis lorsque vous appuyez sur **F1** pendant que iX Developer est exécuté.

## <span id="page-10-0"></span>**3 Nouveau projet**

#### **Objectif**

- Créer un nouveau projet.
- Se familiariser avec les fenêtres d'outil et la configuration de la zone de bureau.

## **3.1 Créer un nouveau projet**

- 1. Démarrez iX Developer et sélectionnez**Créer un nouveau projet**. Un assistant démarrera et vous guidera tout au long de la création du projet.
- 2. Choisissez un **PC**ayant une résolution de **1024 × 768** comme cible pour l'application. Cliquez sur **Suivant**.
- 3. Sélectionnez**DEMO**dans la liste de contrôleurs. Cliquez sur **Suivant**. Le contrôleur DEMO, contenant des balises (conteneurs de données) et des compteurs normaux, est utilisé pour concevoir et tester un projet directement sur le PC de développement, sans connexion à un contrôleur externe.
- 4. Donnez un nom au projet. Pour ce tutoriel, utilisez**DEMO\_TEST**. Vérifiez que l'emplacement proposé est approprié. Si ce n'est pas le cas, cliquez sur **Parcourir** pour sélectionner un autre emplacement.
- 5. Cliquez sur**Terminer**.

Les fichiers de projet peuvent être enregistrés dans l'environnement de l'ordinateur pour lequel vous disposez de droits d'écriture.

Le projet s'ouvre automatiquement.

## <span id="page-11-0"></span>**3.2 Zone de bureau**

La zone de bureau sert à afficher les écrans et les pages de configuration des composants du projet tels que les contrôleurs et les fonctions. La zone de bureau n'affiche qu'un seul écran ou composant à la fois. Lorsque plusieurs écrans ou composants sont ouverts, une rangée d'onglets apparaît dans la partie supérieure de la zone de bureau. Si vous cliquez sur un onglet, son contenu sera activé pour être édité.

Si le nombre d'onglets ouverts dépasse le nombre d'onglets pouvant être affichés, des flèches de navigation situées dans la partie supérieure de la zone de bureau peuvent être utilisées pour les faire défiler.

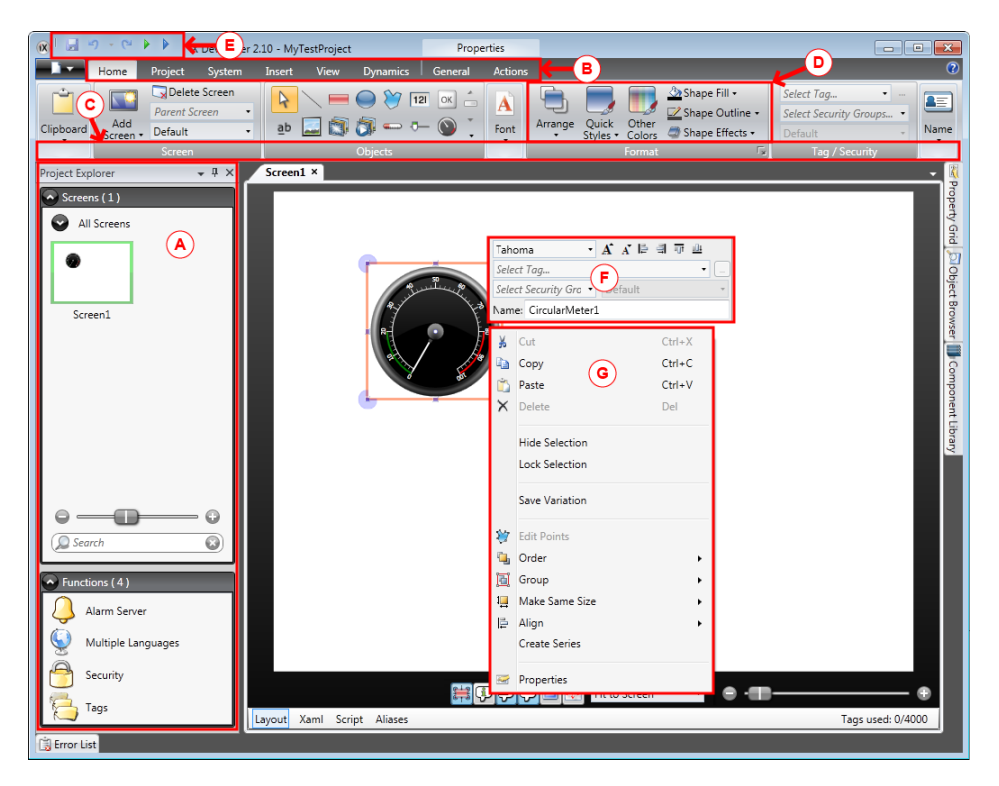

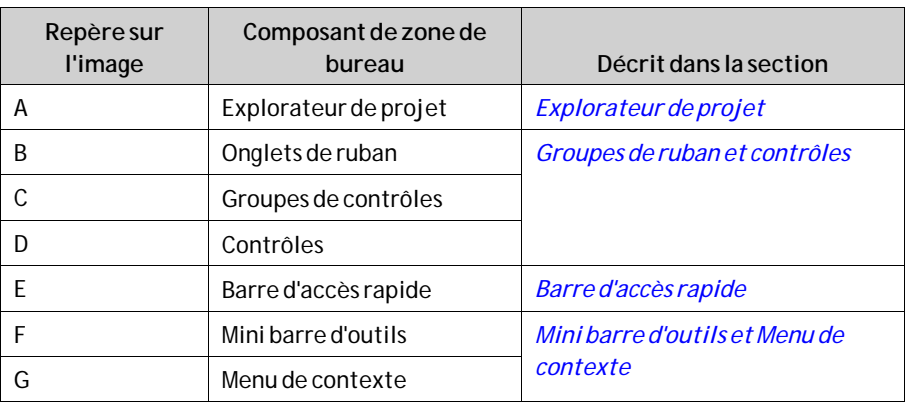

### **3.2.1 Explorateur de projet**

Lorsqu'un nouveau projet est ouvert, un écran vide est activé dans la zone de bureau. L'**Explorateur de projet**est ancré sur la gauche.

## <span id="page-12-0"></span>**3.2.2 Groupes de ruban et contrôles**

Les onglets de ruban sont situés en haut de la fenêtre d'outil. Chaque onglet de ruban contient un ou plusieurs groupes de contrôles. Chaque groupe contient un ensemble de contrôles associés. Ces contrôles sont utilisés pour créer des écrans et configurer les paramètres des objets et des contrôles dans le projet.

Si vous n'êtes pas habitué aux logiciels contenant des onglets de ruban, prenez un peu de temps pour vous familiariser avec le concept de ruban.

#### **3.2.3 Barre d'accès rapide**

La**Barre d'accès rapide** est toujours visible en haut de la zone de bureau. Elle contient toujours les commandes **Enregistrer**,**Annuler**,**Rétablir**, **Exécuter**et **Simuler**lorsque iX Developer est démarré.

#### **3.2.4 Mini barre d'outils et Menu de contexte**

Lorsque vous faites un clic droit sur des objets de iX Developer, une mini barre d'outils et un menu de contexte s'affichent. La mini barre d'outils contient les commandes spécifiques au iX Developer, pour, par exemple, associer des objets aux balises de contrôleurs. Le menu de contexte contient les commandes normales des applications deMicrosoft telles que**Copier**,**Coller,**etc.

## <span id="page-13-0"></span>**4 Balises de contrôleurs**

#### **Objectif**

- Définir une liste de balises pour le projet.
- Enregistrer le projet.

## **4.1 Ajouter des balises**

Les objets connectés aux balises peuvent changer les valeurs dans le contrôleur et les valeurs de balises peuvent être reflétées en modifiant l'apparence de l'objet de différentes manières. Les objets d'un écran seront toujours statiques jusqu'à ce qu'ils soient connectés à une balise.

1. Cliquez sur**Balises** dans l'**Explorateur de projet**.

La page de configuration de balises s'ouvre sur le bureau. La liste des balises comporte un élément par défaut.

- 2. Cliquez sur le premier champ (**Nom**) de la première ligne. Un curseur est placé près du texte**Tag1**.
- 3. Appuyez sur la touche**[TAB]** de votre clavier. La sélection passe au champ suivant (**Type de données**sous**Balises**). Vous n'avez pas à changer le type de données.

#### **Remarque :**

Le type de données de la balise peut être utilisé comme format de présentation dans certaines situations. Par exemple, pour montrer la bonne unité technique lorsque vous utilisez la mise à l'échelle. **L'inscription DÉFAUT**suit la sélection faite pour le **Type de données** sous**Contrôleurs**.

- 4. Appuyez à nouveau sur la touche**[TAB]** de votre clavier. La sélection passe au champ suivant (**Droit d'accès**). Vous n'avez pas à changer les droits d'accès dès maintenant.
- 5. Appuyez à nouveau sur la touche**[TAB]** de votre clavier. La sélection passe au champ suivant (**Type de données du contrôleur** sous**Contrôleur**). Vous n'avez pas à changer le type de données dès maintenant.
- 6. Appuyez à nouveau sur la touche**[TAB]** de votre clavier. La sélection passe au champ suivant (**Contrôleur 1**).
- 7. Tapez**D0**dans le champ**Contrôleur 1**.

Les entrées de la colonne**Contrôleurs** correspondent aux balises du contrôleur sélectionné. Le contrôleur DEMO contient des balises prédéfinies auxquelles vous pouvez accéder à travers leur adresse de balise respective, par ex.,**D0** indique un champ de balise à nombre entier.

- <span id="page-14-0"></span>8. Appuyez sur**[TAB]**jusqu'à ce que les deux premières lignes soient complètement remplies. Tapez**D1** pour la deuxième balise de contrôleur. Certains champs sont remplis automatiquement et, si nécessaire, incrémentés. Le type de données est modifié automatiquement en fonction de ce que vous tapez dans la colonne**Contrôleurs**.
- 9. Renommez**Tag1** par**CompteurEtDéfilement**.

#### **Remarque :**

Le**Nom** d'une balise sert à identifier la balise et peut être défini par n'importe quelle chaîne alphanumérique commençant par une lettre (a-z, A-Z).

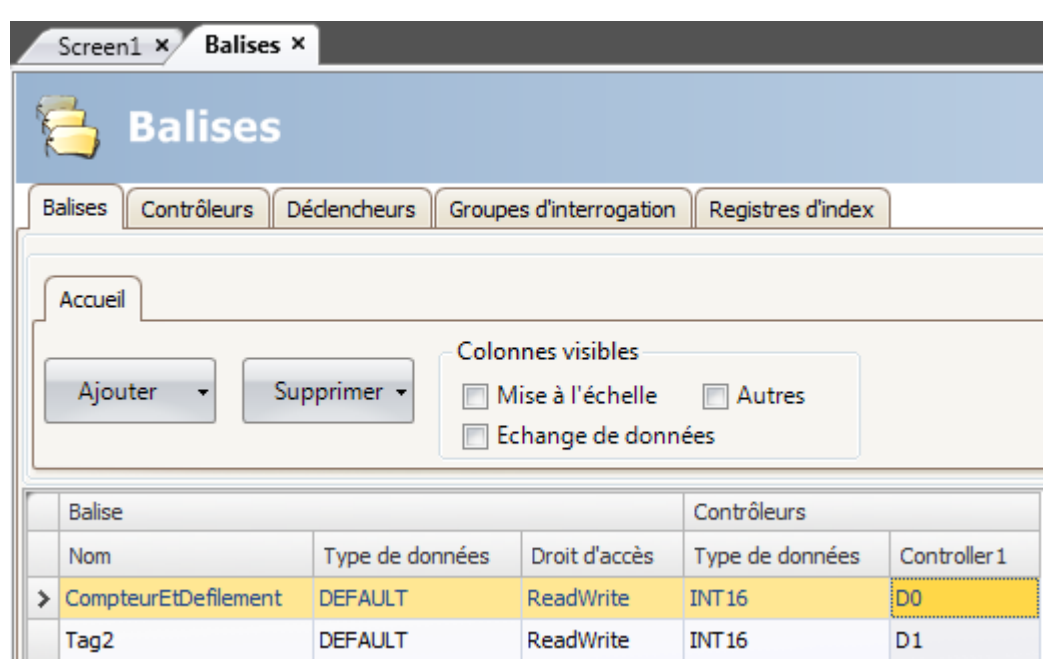

La balise**D0** sera utilisée dans la prochaine section pour contrôler et observer une valeur de balise de contrôleur dans un écran.

### **4.2 Enregistrer le projet**

1. Cliquez sur le symbole **Enregistrer** de la**Barre d'accès rapide**.

Le projet sera enregistré à l'emplacement que vous avez sélectionné quand vous avez créé le projet.

## <span id="page-15-0"></span>**5 Éditer des objets**

#### **Objectif**

- Insérer une barre de défilement et un compteur.
- Apprendre à mettre en forme et aligner des objets.
- Tester le projet : contrôler et observer une valeur de balise de contrôleur avec des objets dans un écran.

## **5.1 Ajouter des objets**

### **5.1.1 Compteur**

- 1. Cliquez sur l'onglet **Screen1** dans la zone de bureau et vérifiez que l'onglet **Accueil**est sélectionné dans la zone de ruban.
- 2. Sélectionnez un compteur rond dans le groupe**Objets**. Placez-le dans la section supérieure gauche de l'écran.
- 3. Cliquez sur un coin et faites glisser le curseur pour que le compteur arrive à une taille convenable, de sorte que l'aiguille et les graduations puissent se voir nettement.
- 4. Faites un clic droit sur le compteur et développez la liste déroulante **Sélectionner balise...**.
- 5. Sélectionnez**CompteurEtDéfilement**et cliquez sur**OK**.

### **5.1.2 Barre de défilement**

- 1. Sélectionnez une barre dans le groupe**Objets**. Vous aurez peut-être besoin d'agrandir le groupe**Objets**en cliquant sur la petite flèche en bas à droite pour sélectionner la barre.
- 2. Placez-la juste en dessous du compteur rond sur l'écran.
- 3. Faites un clic droit sur la barre et développez la liste déroulante **Sélectionner balise...**.
- 4. Sélectionnez**CompteurEtDéfilement**et cliquez sur**OK**.

<span id="page-16-0"></span>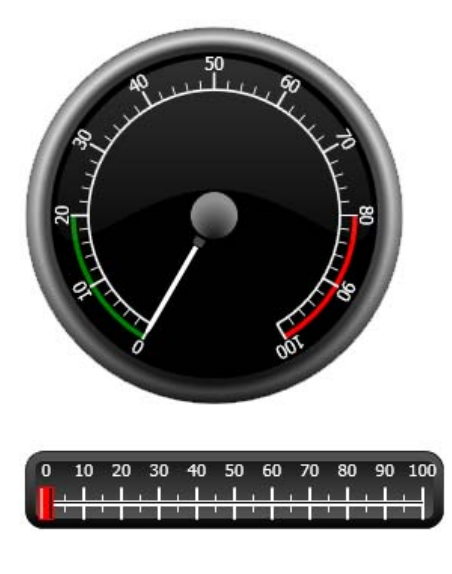

#### **5.1.3 Aligner**

Si vous faites glissez un objet, il s'aligne automatiquement par rapport aux autres objets.

- 1. Faites glisser lentement la barre vers le haut et vers le bas. Vous remarquerez que la barre s'aligne automatiquement juste en dessous du compteur.
- 2. Faites glisser lentement la barre vers la gauche et vers la droite. Vous remarquerez que la barre s'aligne automatiquement et que des lignes apparaissent lorsque la barre est alignée par rapport au compteur.
- 3. Placez la barre juste en dessous du compteur, le bord gauche aligné par rapport au bord gauche du compteur.

#### **5.1.4 Redimensionner**

1. Faites une sélection multiple des deux objets (pointez sur une zone vide de l'écran et faites glisser le curseur en diagonale à travers les objets).

Une sélection multiple (groupe) contient un objet primaire. L'objet primaire est indiqué par un cadre orange, les autres objets par des cadres bleus. Lorsque vous exécutez des commandes de format sur le groupe, l'objet primaire est utilisé comme modèle.

Si le compteur n'est pas l'objet primaire :

- 2. Cliquez sur le compteur pour qu'il devienne la sélection primaire du groupe. Maintenant, vous pouvez ajuster la largeur des objets du groupe :
- 3. Cliquez sur la commande**Organiser**située dans le groupe **Format** de l'onglet **Accueil**et sélectionnez **Uniformiser la largeur**.

### **5.1.5 Modifier l'apparence**

- 1. Sélectionnez la barre dans **Screen1**.
- 2. Cliquez sur la commande **Styles rapides** dans le groupe **Format**et sélectionnez un nouveau style de couleur.
- <span id="page-17-0"></span>3. Cliquez sur la petite flèche en bas à droite du groupe **Format** pour faire des réglages supplémentaires de contour, effets d'ombre/remplissage, etc.
- 4. Sélectionnez le compteur dans **Screen1**.
- 5. Sélectionnez l'onglet de ruban**Généralités**et repérez le groupe **Style**. Essayez les différents styles prédéfinis et évaluez celui qui convient le mieux à vos préférences.

## **5.2 Exécuter un test de projet**

Le projet peut être compilé et exécuté pratiquement à tout moment. Ceci vous permet de tester continuellement votre design de manière interactive.

- 1. Cliquez sur l'icône **Exécuter** de la**Barre d'accès rapide**. Le projet est maintenant validé et, si aucune erreur n'est trouvée, le projet est compilé et exécuté dans l'environnement de développement.
- 2. Faites glisser le curseur de la barre de défilement vers l'avant et vers l'arrière. Comme les deux objets sont reliés à la même balise, l'aiguille du compteur bouge à mesure que vous changez la valeur du contrôle de la barre.
- 3. Fermez la fenêtre **Exécuter**.

## <span id="page-18-0"></span>**6 Navigation et sauts d'écran**

Un projet iX Developer est constitué d'écrans contenant des objets habituellement reliés aux balises de contrôleurs. Tous les écrans ont les mêmes fonctions de base. Vous pouvez attribuer des propriétés spécifiques à un écran pour spécialiser son comportement dans le projet :

- **Écran de démarrage** : L'écran de démarrage est le premier écran qui est affiché lors de l'exécution. Par défaut, **Screen1** est utilisé comme écran de démarrage mais tous les écrans peuvent être désignés comme écran de démarrage en faisant un clic droit sur l'écran et en sélectionnant**Définir comme écran de démarrage**.
- **Écran de fond et de premier plan** : Tous les écrans, sauf les écrans dotés d'alias, peuvent être utilisés comme écran de fond ou de premier plan par les autres écrans du projet. Pour obtenir davantage d'informations sur les alias, veuillez vous référer au fichier d'aide du iX Developer.
- **Modèle d'écran** : Un écran qui est enregistré comme modèle d'écran peut être utilisé dans le projet iX Developer en cours, mais également dans des projets créés ultérieurement.

Les sauts d'écran sont effectués avec des actions qui peuvent être assignées, par exemple, à des boutons. Lorsque vous utilisez le**Gestionnaire de navigation** pour ajouter des écrans et créer des liens entre eux, des boutons sont ajoutés automatiquement dans le coin supérieur gauche de l'écran duquel provient le lien.

#### **Objectif**

• Ajouter des nouveaux écrans et configurer des sauts d'écran avec des boutons.

## **6.1 Navigation d'écran**

### **6.1.1 Gestionnaire de navigation**

• Cliquez sur l'onglet**Affichage** dans la zone de ruban. Cliquez sur **Gestionnaire de navigation**.

Le **Gestionnaire de navigation** s'ouvre dans le bureau.

### **6.1.2 Ajouter un écran**

• Pointez sur **Screen1**. Cliquez et glissez une connexion depuis **Screen1** vers un endroit de la zone du **Gestionnaire de navigation**. Un nouvel écran apparaît ((**Screen2**). Un bouton portant le nom**Screen2** apparaît dans le coin supérieur gauche de **Screen1**.

### <span id="page-19-0"></span>**6.1.3 Saut d'écran**

• Cliquez et glissez une connexion depuis **Screen2** vers **Screen1** dans le **Gestionnaire de navigation**.

Un bouton portant le nom**Screen1** apparaît dans le coin supérieur gauche de **Screen2**.

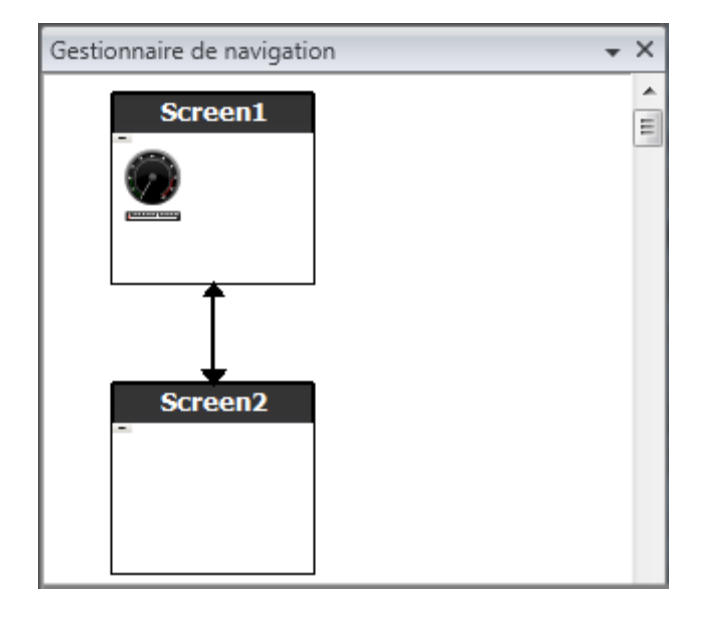

## **6.2 Écran de fond et de premier plan**

### **6.2.1 Ajouter un écran**

• Cliquez sur **Écran** dans l'onglet deruban **Insérer**. Un nouvel écran (**Screen3**) est créé dans le projet et s'ouvre pour être édité.

## **6.2.2 Écran de fond et de premier plan**

- 1. Vérifiez que **Screen3** est ouvert pour être édité sur le bureau.
- 2. Sélectionnez un**Bouton** dans le groupe**Objets**(qui se trouve dans l'onglet **Accueil**) et placez-le dans la zone inférieure gauche de **Screen3**. Intitulez le bouton **Écran de démarrage**.

3. Maintenez le bouton sélectionné et cliquez sur l'onglet **Actions**. Sélectionnez **Afficher l'écran de démarrage** situé dans le groupe **Écran**, dans la liste déroulante de l'action**Clic**.

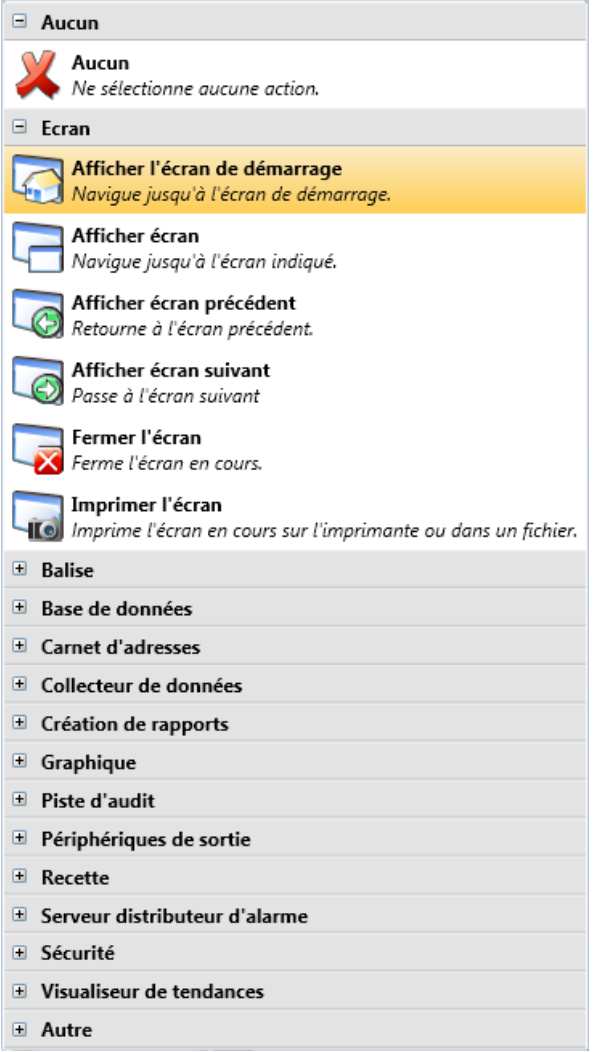

- 4. Ouvrez **Screen2**pour l'éditer en cliquant dessus dans**l'Explorateur de projet**.
- 5. Sélectionnez l'onglet**Accueil**.
- 6. Ouvrez la liste déroulante **Ecran parent...**.
- 7. Cliquez sur **Screen3**.
- 8. Sélectionnez**Arrière-plan**.
- 9. Cliquez sur**OK**.
- 10. Essayez de changer l'emplacement du bouton Ecran de démarrage dans **Screen2**. Vous ne pouvez pas. Vous remarquerez que les modifications effectuées sur **Screen3** sont reflétées dans **Screen2**.

Il existe maintenant deux fonctions de navigation de **Screen2** à **Screen1** (l'écran de démarrage).

La définition d'un écran de premier plan s'effectue de la même manière sauf que vous sélectionnez **Premier plan** à la place de l'étape 8.

### <span id="page-21-0"></span>**6.3 Exécuter un test de navigation d'écran**

- 1. Exécutez le projet.
- 2. Vérifiez que chacun des boutons de **Screen2** effectue un saut vers **Screen1**. Comme aucun écran n'a été défini comme écran de démarrage, **Screen1** restera l'écran de démarrage pour ce projet.
- 3. Fermez la fenêtre **Exécuter**.

## <span id="page-22-0"></span>**7 Visualiseur de tendances**

La fonction de visualiseur de tendances garde des informations provenant du contrôleur dans le panneau opérateur. Le visualiseur de tendances en temps réel et l'historique du visualiseur de tendances sont tous deux disponibles.

#### **Objectif**

• Ajouter un objet du visualiseur de tendances à deux courbes.

### **7.1 Ajouter un visualiseur de tendances en temps réel**

- 1. Ouvrez **Screen1** pour l'éditer dans le bureau.
- 2. Sélectionnez l'objet**Visualiseur de tendances** dans le groupe**Objets**et placez-le sur l'écran.

### **7.1.1 Courbes**

- 1. Cliquez sur**Balises** dans l'**Explorateur de projet**.
- 2. Cliquez sur**Ajouter** pour ajouter une nouvelle balise.
- 3. Tapez**Compteur** dans le champ**Nom**et connectez-le à**C0** sous**Controller1**. **C0** est un compteur qui compte de 0 à 100 et inversement, avec une fréquence de 1 Hz.
- 4. Ouvrez **Screen1**, vérifiez que l'objet visualiseur de tendances est sélectionné et cliquez sur **Éditer les courbes** dans l'onglet **Généralités**.
- 5. Cliquez sur**Ajouter** pour ajouter une nouvelle courbe.
- 6. Sélectionnez**CompteurEtDéfilement** dans le champ**Balise**, pour connecter la courbe à la même balise que celle que vous avez utilisée pour la barre de défilement dans **Screen1**.
- 7. Cliquez sur**Ajouter** pour ajouter une seconde courbe.

<span id="page-23-0"></span>8. Sélectionnez**Compteur** dans le champ**Balise** et choisissez une autre couleur pour cette courbe.

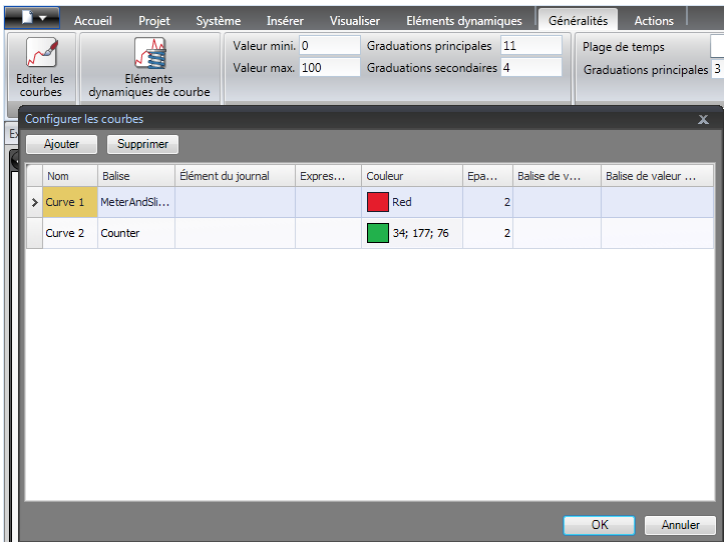

9. Cliquez sur**OK**.

#### **7.2 Exécuter un test du visualiseur de tendances en temps réel**

• Exécutez le projet et vérifiez que les deux courbes sont visibles dans le visualiseur de tendances. Vérifiez que**Courbe 1** change en même temps que la barre de défilement.

#### **7.3 Historique du visualiseur de tendances**

#### **7.3.1 Actions**

- 1. Ouvrez **Screen1** pour l'éditer dans le bureau.
- 2. Cliquez sur l'onglet**Accueil**.
- 3. Placez un bouton à gauche de l'objet du visualiseur de tendances. Intitulez le bouton **Historique du visualiseur de tendances**.
- 4. Maintenez le bouton sélectionné et cliquez sur l'onglet **Actions**.
- 5. Cliquez sur la petite flèche en bas à droite du groupe**Clic**.
- 6. Sélectionnez**Clic** dans la liste déroulante**Déclencheur**.
- 7. Cliquez sur la liste déroulante **Sélectionner action...**, développez**Visualiseur de tendances**et sélectionnez **Historique du visualiseur de tendances**.
- 8. Cliquez sur la liste déroulante **Sélectionner le visualiseur de tendances...** et sélectionnez**Visualiseur de tendances**.
- 9. Sélectionnez**On** dans la liste déroulante suivante.
- 10. Cliquez sur**OK**.
- <span id="page-24-0"></span>11. Sélectionnez l'objet du visualiseur de tendances et cliquez sur l'onglet**Actions**.
- 12. Cliquez sur la petite flèche en bas à droite du groupe**Mouse Down**.
- 13. Sélectionnez**Mouse Down** dans la liste déroulante**Déclencheur**.
- 14. Cliquez sur la liste déroulante **Sélectionner action...**, développez**Visualiseur de tendances**et sélectionnez **Historique du visualiseur de tendances**.
- 15. Cliquez sur la liste déroulante **Sélectionner le visualiseur de tendances...** et sélectionnez**Visualiseur de tendances**.
- 16. Sélectionnez**Off** dans la liste déroulante suivante.
- 17. Cliquez sur**OK**.

#### **7.4 Exécuter un test de l'historique du visualiseur de tendances**

1. Exécutez le projet.

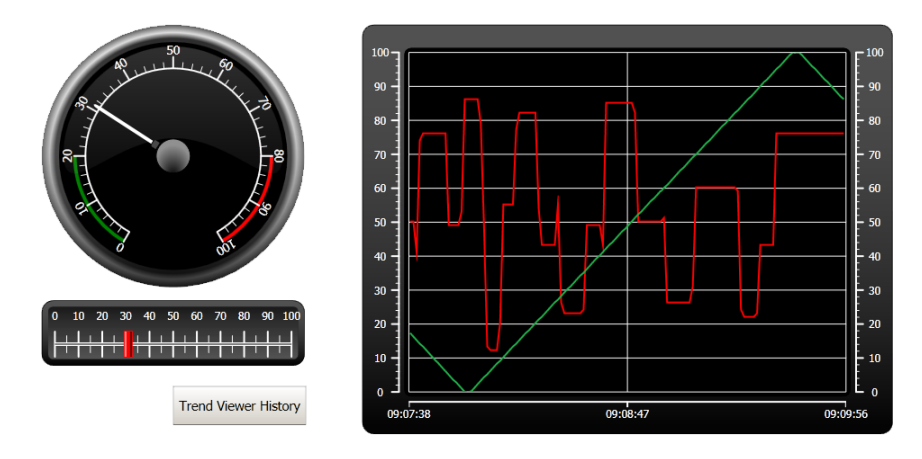

- 2. Vérifiez que vous pouvez passer à l'historique du visualiseur de tendances avec le bouton **Historique du visualiseur de tendances**.
- 3. Retournez au visualiseur de tendances en temps réel en cliquant sur l'objet du visualiseur de tendances.

## <span id="page-25-0"></span>**8 Gestion des alarmes**

Les alarmes sont utilisées pour avertir l'opérateur des événements requérant une action immédiate. Une alarme est déclenchée lorsqu'une certaine condition est remplie. Une condition d'alarme est définie comme une évaluation logique d'une valeur de balise. Les alarmes peuvent être divisées en groupes pour créer un ordre de priorité.

#### **Objectif**

• Configurer la liste d'alarmes et créer un objet d'alarme.

## **8.1 Indicateur d'alarme**

Lorsqu'une alarme est activée, l'indicateur d'alarme devient visible pour avertir l'opérateur, indépendamment de l'écran qui est actif.

L'apparence de l'indicateur d'alarme dépend de l'état d'alarme actuel.

Sélectionnez **Généralités** dans la page de propriétés du serveur d'alarme pour décider des états d'alarme que montrera l'indicateur d'alarme.

L'indicateur d'alarme affichera l'alarme la plus critique de la liste d'alarmes, selon les indications suivantes :

- Rouge clignotant lorsqu'il existe une alarme active, non-acquittée.
- Vert clignotant lorsqu'il n'y a pas d'alarmes actives, mais qu'il existe des alarmes inactives non-acquittées.
- Vert clignotant lorsqu'il n'y a que des alarmes actives acquittées.

L'indicateur d'alarme disparaît lorsque toutes les alarmes ont été acquittées et sont de nouveau inactives.

## <span id="page-26-0"></span>**8.2 Serveur d'alarme**

• Cliquez sur **Serveur d'alarme** dans**l'Explorateur de projet** pour ouvrir la page de configuration du **Serveur d'alarme**.

#### **8.2.1 Groupes d'alarmes**

L'onglet**Groupes d'alarmes**est utilisé pour définir des groupes d'alarmes multiples, par exemple, lorsqu'un projet nécessite une gestion séparée des alarmes pour des fonctions indépendantes. Dans cet exemple, le groupe d'alarmes par défaut est utilisé.

### **8.2.2 Eléments alarme**

- 1. Cliquez sur l'onglet **Eléments alarme**.
- 2. Cliquez sur**Ajouter**. Une nouvelle balise appelée**AlarmItem0** est ajoutée à la liste.
- 3. Cliquez sur le champ vide**Texte** et écrivez**Slider max value**.
- 4. Sélectionnez**CompteurEtDéfilement** dans le champ **Sélectionner balise**.
- 5. Sélectionnez **Supérieur à** dans le champ**Condition**.
- 6. Changez la valeur dans le champ**Valeur de déclenchement** à **99**.
- 7. Cliquez de nouveau sur**Ajouter**. Une nouvelle balise appelée**AlarmItem1** est ajoutée à la liste. Cette balise sera interne, à moins qu'elle ne soit connectée à un contrôleur dans la page de configuration**Balises**. L'utilisation d'une balise interne convient parfaitement pour cet exemple. Consultez le chapitre *[Balises internes](#page-39-0)* pour en savoir plus.
- 8. Cliquez sur le champ vide**Texte** et écrivez**Boolean tag**.
- 9. Cliquez sur le champ**Balise** et écrivez**BaliseAlarmeBool**.
- 10. Sélectionnez **Egal à** dans le champ**Condition**.
- 11. Changez la valeur dans le champ**Valeur de déclenchement** à **1**.
- 12. Ajoutez deux éléments d'alarmes de plus selon l'image ci-dessous.

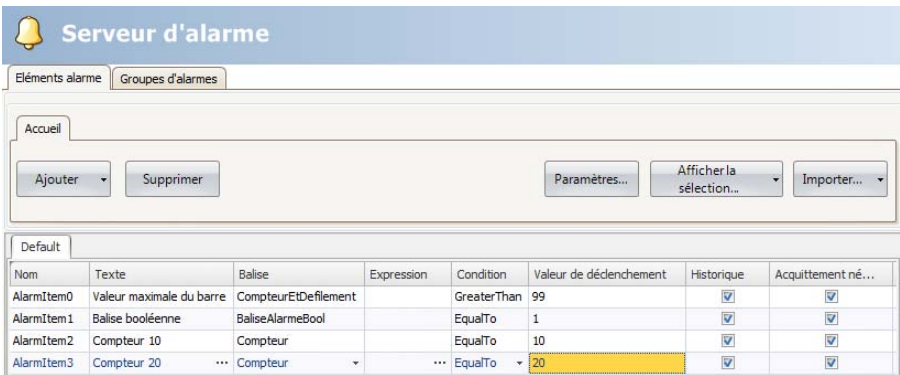

13. Laissez les cases des colonnes pour **Historique** et**Acquittement nécessaire** cochées. Laissez les autres champs tels qu'ils sont.

- 14. Vérifiez que toutes les balises d'alarme peuvent être contrôlées depuis les écrans du projet ou qu'elles seront déclenchées par d'autres mécanismes (le compteur déclenchera**AlarmItem2** et**AlarmItem3** après 10 et 20 secondes respectivement).
- 15. Placez un bouton à gauche de l'objet du visualiseur de tendances. Intitulez le bouton**Définir alarme**.
- 16. Laissez le bouton sélectionné. Sur l'onglet**Actions**, sélectionnez **Activer/Désactiver balise**, situé dans le groupe**Balise**, depuis la liste déroulante de l'action**Clic**.
- 17. Sélectionnez**BaliseAlarmeBool** dans le champ **Sélectionner balise**.

## <span id="page-28-0"></span>**8.3 Visualiseur d'alarmes**

- 1. Ouvrez **Screen2** pour l'éditer dans le bureau.
- 2. Cliquez sur la petite flèche en bas à gauche du groupe**Objets**et sélectionnez **Visualiseur d'alarmes**sous**Contrôles HMI**.
- 3. Cliquez sur l'écran pour y placer un objet d'alarme. L'emplacement des colonnes et du bouton peut être personnalisé dans un objet d'alarme.
- 4. Sélectionnez l'objet d'alarme sur l'écran et cliquez sur l'onglet **Généralités**.
- 5. Dans le groupe**Boutons**, sélectionnez **Haut** dans la liste déroulante **Position**.
- 6. Ajustez la taille de sorte que tous les boutons de contrôle soient visibles dans l'objet d'alarme.
- 7. Cliquez sur**Configurer colonnes** dans le groupe **Paramètres d'affichage** pour personnaliser les informations de l'alarme et l'ordre des colonnes dans le visualiseur d'alarme.

## **8.4 Exécuter un test d'alarme**

- 1. Exécutez le projet.
- 2. Essayez de déclencher les alarmes.

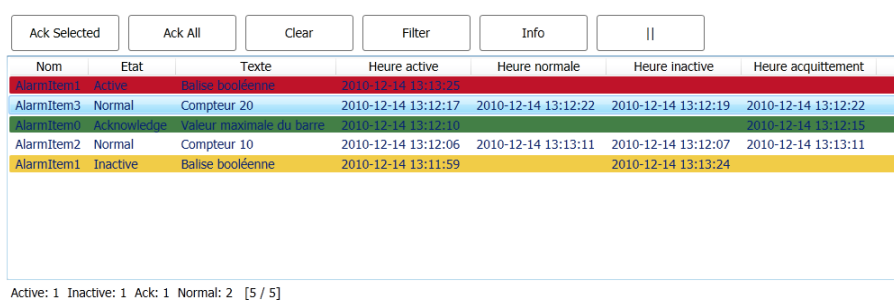

- 3. Appuyez sur le bouton**Acq tout**et observez l'indicateur d'alarme.
- 4. Cliquez sur**Clear (Effacer)** pour supprimer toutes les alarmes à l'état normal (acquittées et inactives).

## <span id="page-29-0"></span>**9 Recettes**

Les recettes sont utilisées pour définir ou enregistrer un groupe de balises prédéfini en une seule étape.

#### **Objectif**

• Créer et utiliser des recettes pour modifier plusieurs valeurs.

## **9.1 Créer des balises de recettes**

• Créez un groupe de balises de contrôleurs sur lequel la recette doit avoir un effet. Créez trois valeurs entières selon l'image ci-dessous pour définir le poids, la longueur et la largeur d'un élément imaginaire.

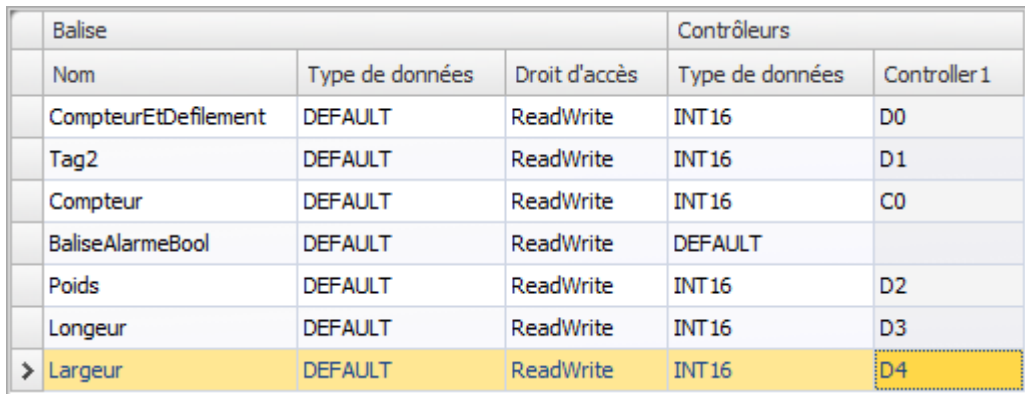

### **9.1.1 Ajouter un écran**

1. Cliquez sur l'onglet**Affichage** dans la zone de ruban. Cliquez sur **Gestionnaire de navigation**.

<span id="page-30-0"></span>2. Dans le **Gestionnaire de navigation**, pointez sur **Screen1** et glissez une connexion vers un endroit vide dans la zone de navigation de l'écran.

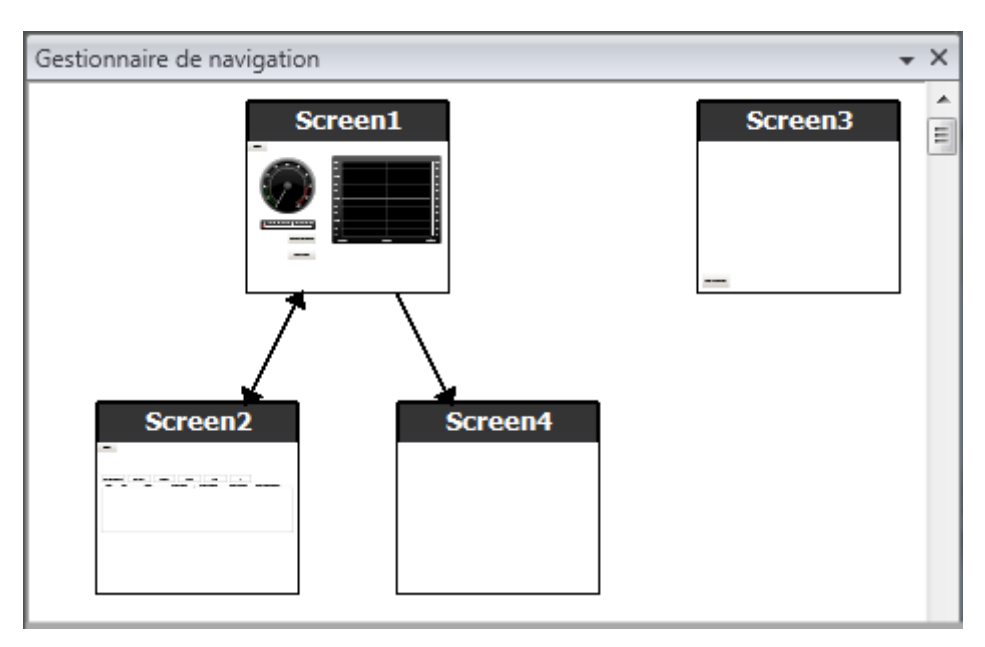

Un nouvel écran (**Screen4**) se crée dans le projet.

- 3. Ouvrez **Screen4**et sélectionnez l'onglet**Accueil**.
- 4. Dans le groupe **Ecran**, cliquez sur la liste déroulante **Ecran parent**.
- 5. Sélectionnez **Screen3**, puis**Arrière-plan**.
- 6. Cliquez sur**OK**. Ceci active la navigation de **Screen4** à **Screen1**.

### **9.1.2 Ajusterles boutons de navigation**

- Ouvrez **Screen1**.
- Sélectionnez le bouton intitulé **Screen4** (dans le coin supérieur gauche) et déplacez-le de sorte que le bouton situé en dessous (**Screen2**) devienne totalement visible.

## <span id="page-31-0"></span>**9.2 Nouveaux objets**

- 1. Ouvrez **Screen4** pour l'éditer dans le bureau.
- 2. Ajoutez une barre de défilement, trouvée dans le groupe**Objets**sur l'onglet **Accueil**.
- 3. Faites un clic droit sur la barre et ouvrez la liste déroulante **Sélectionner balise...** pour ouvrir la liste déroulante du contrôleur.
- 4. Sélectionnez **Poids**et cliquez sur**OK**. Ceci connecte la balise **poids** à l'objet.
- 5. Appuyez sur**Ctrl**, puis faites glisser la barre à travers l'écran pour la copier. Positionnez la nouvelle barre et connectez-la à **Longueur**.
- 6. Répétez l'étape 5, mais connectez la barre à **Largeur**.

### **9.2.1 Afficher info**

Il est possible d'afficher des informations pour savoir à quelle balise est connecté chaque objet et si des éléments dynamiques ou des actions sont configurés pour l'objet en cliquant sur le bouton**Afficher/Masquer info** dans la zone de bureau ou en utilisant le raccourci clavier**Ctrl + D**.

• Appuyez sur**Ctrl + D**pour vérifier que les balises sont correctement reliées aux barres dans l'écran.

Poids  $20$ 30 40 50 60 80 90 100 C  $10$ 70 Longueur 20 80 90 100  $\mathbf 0$ 10 30 40 50 60 70 Largeur  $10$ 20 30 40 50 60 80 90 100 70 O

## **9.3 Eléments de recettes**

1. Cliquez sur**Recette** dansl'onglet**Insérer**.

La page de configuration de recettes s'ouvre dans le bureau. La nouvelle recette est également disponible depuis**l'explorateur de projet**.

2. Sur l'onglet**Configuration de balise**, cliquez trois fois sur**Ajouter** pour ajouter trois nouvelles recettes.

<span id="page-32-0"></span>3. Connectez les éléments aux balises selon l'image ci-dessous.

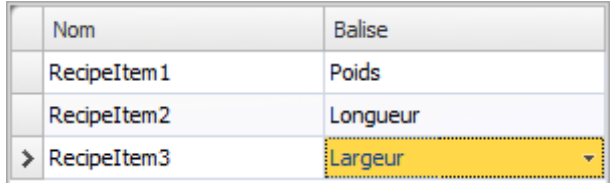

### **9.4 Enregistrer une recette**

- 1. Ouvrez **Screen4** pour l'éditer dans le bureau.
- 2. Placez un bouton près de l'ensemble de barres pour les balises de recettes et intitulez le bouton **Enregistrer recette**.
- 3. Maintenez le bouton sélectionné et cliquez sur l'onglet **Actions**.
- 4. Ouvrez la liste déroulante **Sélectionner action...** pour l'action**Clic**.
- 5. Sélectionnez **Enregistrer recette** situé dans le groupe**Recette**.
- 6. Vérifiez que**Recipe1** est sélectionné dans la liste déroulante suivante.
- 7. Laissez **Sélectionner des données de recette (en option)...** vide.

### **9.5 Charger une recette**

- 1. Ouvrez **Screen4** pour l'éditer dans le bureau.
- 2. Appuyez sur**Ctrl**, puis faites glisser le bouton **Enregistrer recette** à travers l'écran pour en faire une copie.
- 3. Remplacez l'intitulé par**Charger recette**.
- 4. Maintenez le bouton sélectionné et cliquez sur l'onglet **Actions**.
- 5. Ouvrez la liste déroulante **Sélectionner action...** pour l'action**Clic**.
- 6. Sélectionnez**Charger recette** situé dans le groupe**Recette**.
- 7. Laissez **Sélectionner des données de recette (en option)...** vide.

### **9.6 Données de recettes**

Créez une recette prédéfinie en configurant les valeurs dans l'onglet**Données d'exécution** de la page de configuration de recettes.

- 1. Ouvrez la page de configuration des recettes en cliquant sur**Recipe1** dans **l'Explorateur de projet**.
- 2. Cliquez sur l'onglet**Données d'exécution**.
- 3. Cliquez deux fois sur le bouton**Ajouter**.
- 4. Changez les valeurs des éléments de recettes selon l'image ci-dessous.

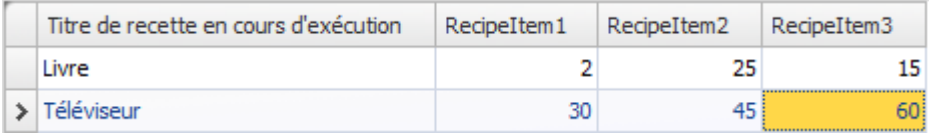

- <span id="page-33-0"></span>5. Ouvrez **Screen4**pour l'éditer.
- 6. Placez un nouveau bouton près de l'ensemble de barres. Intitulez le bouton **Charger livre**.
- 7. Maintenez le bouton sélectionné et cliquez sur l'onglet **Actions**.
- 8. Ouvrez la liste déroulante **Sélectionner action...** pour l'action**Clic**.
- 9. Sélectionnez**Charger recette** situé dans le groupe**Recette**.
- 10. Ouvrez la liste déroulante **Sélectionner des données de recette (en option)...** et sélectionnez **Livre**.

## **9.7 Exécuter un test de recette**

- 1. Exécutez le projet.
- 2. Essayez de régler les barres sur différentes valeurs et enregistrez les valeurs dans des recettes.
- 3. Essayez de charger les recettes. Vérifiez que les barres changent en fonction des valeurs de recettes.

## <span id="page-34-0"></span>**10 Dynamique**

Les propriétés d'objets dynamiques sont utilisées pour déplacer et redimensionner des objets à partir des valeurs de balises de contrôleurs

#### **Objectif**

• Modifier la taille et la couleur d'un objet à partir de changements des valeurs de balises.

### **10.1 Créer un objet**

- 1. Ouvrez **Screen4**pour l'éditer.
- 2. Sur l'onglet de ruban**Accueil**, sélectionnez le rectangle rouge situé dans le groupe**Objets**.
- 3. Placez un petit carré sous l'ensemble de barres.

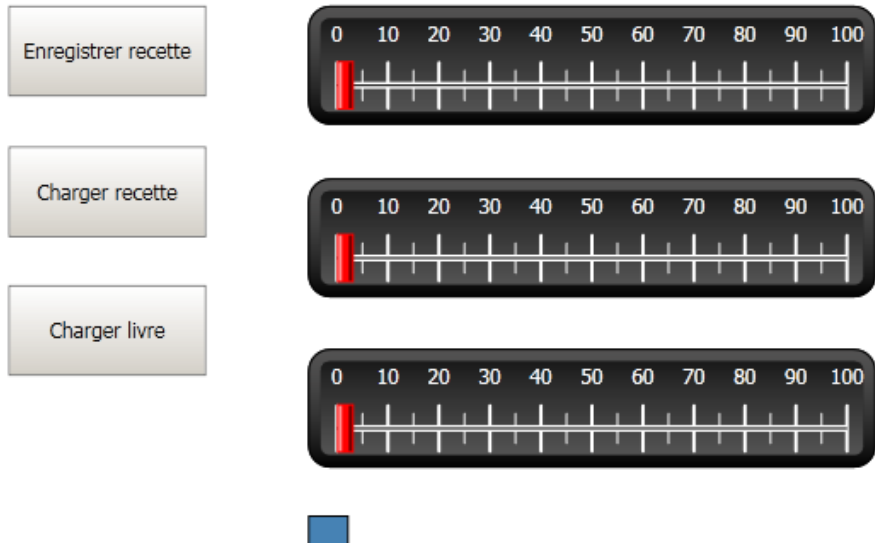

## <span id="page-35-0"></span>**10.2 Redimensionner un objet**

- 1. Sélectionnez le carré.
- 2. Sur l'onglet**Dynamiques**, cliquez sur**Taille** situé dans le groupe **Configuration**.
- 3. Sélectionnez la balise **Largeur** pour **Largeur**et la balise **Longueur** pour **Hauteur**.
- 4. Cliquez sur**OK**.
- 5. Ajustez la taille élargie du carré directement sur l'écran et vous remarquerez que les valeurs changent dans la fenêtre **Editer la taille des éléments dynamiques**.

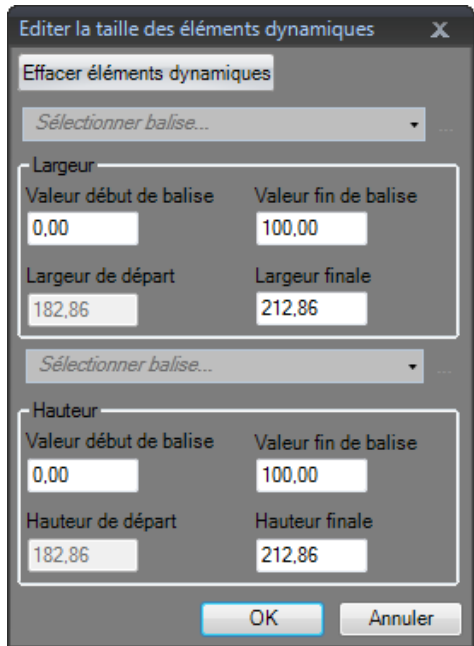

## <span id="page-36-0"></span>**10.3 Colorer un objet**

- 1. Sélectionnez le carré.
- 2. Sur l'onglet**Dynamiques**, cliquez sur**Remplir**situé dans le groupe**Couleur**.
- 3. Assignez la balise **Poids** dans la liste déroulante **Sélectionner balise...**
- 4. Cliquez quatre fois sur**Ajouter**.
- 5. Ajustez les valeurs de balises pour modifier la couleur du carré en fonction de la valeur de balise de **Poids**. L'exemple de l'image ci-dessous utilise une couleur de remplissage combinée avec un dégradé.

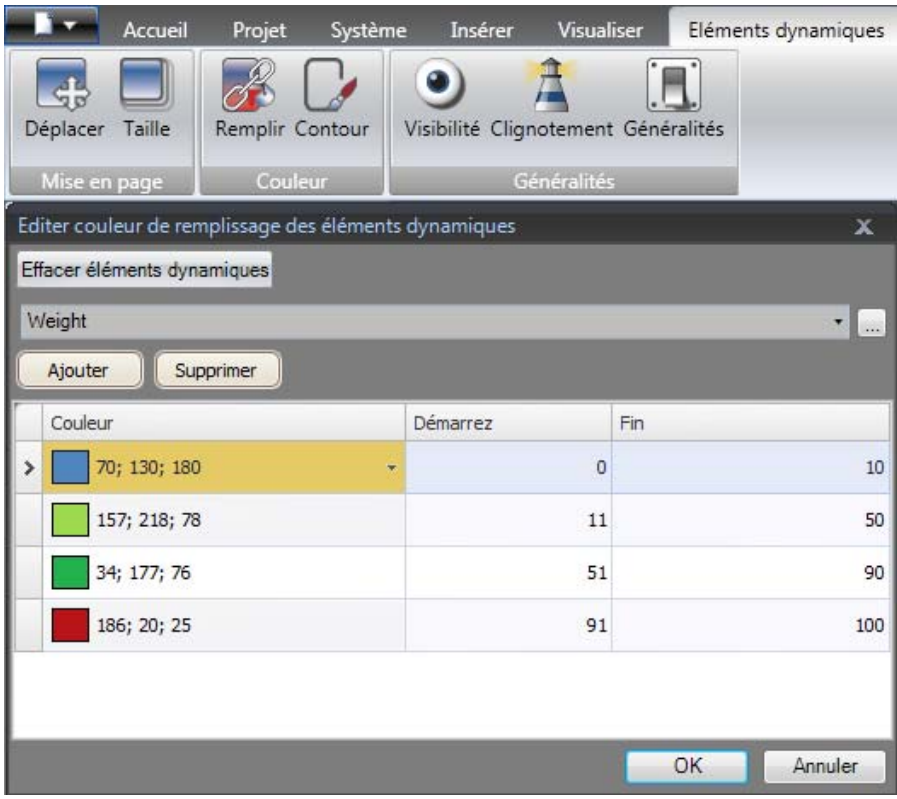

6. Cliquez sur**OK**.

#### **10.4 Exécuter un test d'éléments dynamiques**

- 1. Exécutez le projet.
- 2. Essayez de changer les valeurs de balises à l'aide des barres et en chargeant des recettes. Observez ce qui se passe au niveau de la taille et de la couleur du petit carré.

## <span id="page-37-0"></span>**11 Script**

Des scripts sont utilisés pour gérer la fonctionnalité des objets. Les scripts sont écrits en C#.

#### **Objectif**

- Insérer un bouton et une boîte de texte.
- Rédiger un script pour que le bouton ait un effet sur le texte dans la boîte de texte.

### **11.1 Ajouter des objets**

- 1. Ouvrez **Screen2**pour l'éditer.
- 2. Cliquez sur l'onglet**Accueil**.
- 3. Cliquez sur la petite flèche en bas à droite du groupe**Objets**.
- 4. Sélectionnez**Boîte de texte** sous**Contrôles deWindows**.
- 5. Dessiner une**Boîte de texte** sur l'écran.
- 6. Placez un bouton sur l'écran et intitulez-le**Test écriture**.

### **11.2 Onglet Script**

- 1. Sélectionnez le bouton**Test écriture**.
- 2. Cliquez sur l'onglet **Script**situé en bas à gauche de la zone de bureau. Le mode d'affichage passe de Configuration à Script.
- 3. Développez le nœud**Button2**.

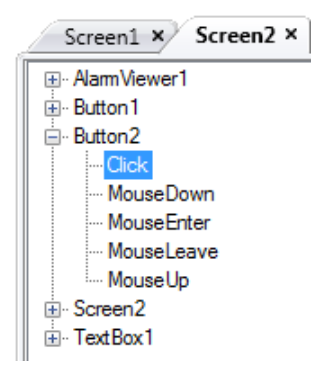

4. Double-cliquez sur le nœud**Clic**.

Vous pouvez maintenant commencer à taper le code de script pour l'événement**Clic** de**Button2**.

Une fonction de fin de nom contextuelle (IntelliSense) peut être activée lorsque vous tapez sur Ctrl + [barre d'espace]. Elle se déclenche automatiquement lorsqu'une période ('.') est tapée après un élément de code. <span id="page-38-0"></span>5. Tapez le code d'événement de clic suivant :

```
TextBox1.Text= "Test";
```
Code C# dans l'onglet Script :

```
public partial class Screen2
\mathfrak{t}void Button2_Click(System.Object sender, System.EventArgs e)
     \overline{A}TextBox1.Text= "Test";
     þ
\mathcal{Y}
```
### **11.3 Exécuter le script**

- 1. Exécutez le projet.
- 2. Faites un clic sur le bouton**Test écriture** et vérifiez que la chaîne de texte assignée au code de script apparaît dans la boîte de texte.

## <span id="page-39-0"></span>**12 Balises internes**

Des balises internes peuvent être utilisées pour calculer les valeurs qui n'ont pas besoin d'être représentées dans le contrôleur, par exemple, les informations adressées uniquement à l'opérateur.

#### **Objectif**

- Rédiger un script pour réaliser un calcul de la zone à l'aide des balises de longueur et de largeur.
- Afficher les résultats avec une balise interne.

## **12.1 Ajouter des balises internes**

• Cliquez sur**Balises** dans l'**Explorateur de projet**. La page de configuration de balises s'ouvre sur le bureau.

### **12.1.1 Balise de zone**

- 1. Ajoutez une balise et intitulez-la**Zone**.
- 2. Remplacez le type de données par **FLOAT**.

### **12.1.2 Balise de calcul**

- 1. Ajoutez une balise et intitulez-la**Calc**.
- 2. Remplacez le type de données par**BIT**.

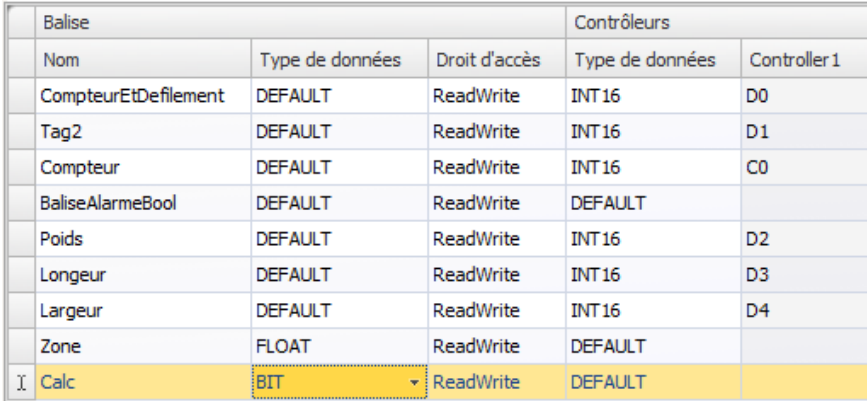

Si la colonne**Controller1** reste vide, la balise interne n'est connectée à aucun contrôleur.

- 3. Passez au mode d'affichage **Script**.
- 4. Développez le nœud**Calc**.

<span id="page-40-0"></span>5. Double-cliquez sur**Changement de valeur**.

Pour accéder aux données et aux méthodes dans le code de contrôle C#, le mot-clé utilisé est « Globals ». L'exemple utilise un transtypage explicite ("(double)"), nécessaire pour un opérateur surchargé (multiplication).

6. Calculez la zone dans le nœud**Changement de valeur**:

```
Globals.Tags.Area.Value =
    (double) Globals.Tags.Length.Value *
    (double) Globals.Tags.Width.Value / 100;
```
### **12.2 Créer un objet numérique**

- 1. Ouvrez **Screen4**pour l'éditer.
- 2. Cliquez sur l'onglet**Accueil**.
- 3. Sélectionnez l'objet**Numérique** dans le groupe**Objets**.
- 4. Dessinez un objet numérique sous l'ensemble de barres, depuis l'objet rectangle.
- 5. Faites un clic droit sur l'objet numérique et connectez-le à la balise**Zone**.
- 6. Maintenez l'objet numérique sélectionné et cliquez sur l'onglet **Généralités**.
- 7. Dans le groupe **Format d'affichage**, sélectionnez**Décimal** dans la liste déroulante.
- 8. Réglez le**Nombre de décimales**sur **2**.

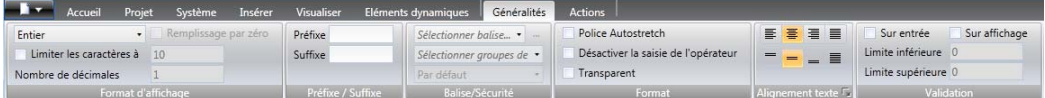

- 9. Sélectionnez un objet**Texte** dans le groupe**Objets**et placez un objet de texte sur l'écran.
- 10. Placez un objet de texte sur l'écran relié à l'objet numérique et appelez-le**Zone :**.

#### **12.2.1 Déclencheur de calcul**

- 1. Ouvrez **Screen4**pour l'éditer.
- 2. Sélectionnez l'objet rectangle.
- 3. Allez dans l'onglet**Actions**.
- 4. Dans le groupe**Mouse Down**, ouvrez la liste déroulante **Sélectionner action...**.
- 5. Développez le nœud**Balise** et sélectionnez**Activer/Désactiver balise**.
- 6. Ouvrez la liste déroulante **Sélectionner balise...** et sélectionnez la balise**Calc**.

## <span id="page-41-0"></span>**12.3 Exécuter un test de balises internes**

- 1. Exécutez le projet.
- 2. Essayez de régler les barres sur différentes valeurs. Cliquez sur la zone de rectangle dynamique et observez le changement du contrôle numérique.

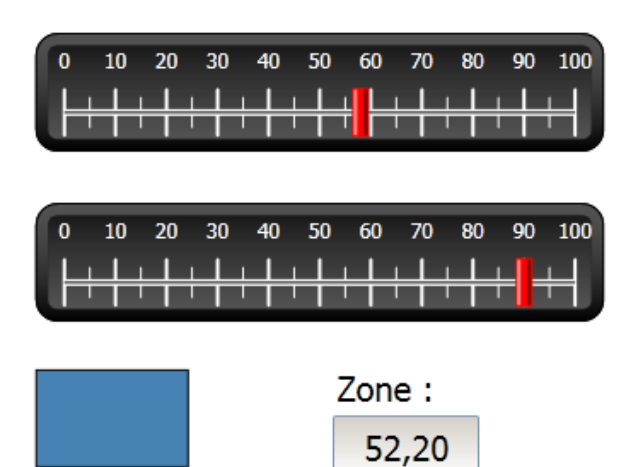

## <span id="page-42-0"></span>**13 Navigateur d'objets**

Une vue d'ensemble de tous les objets contenus dans un écran peut être affichée dans le**Navigateur d'objets**.

#### **Objectif**

- Placer des objets en profondeur
- Verrouiller des objets
- Rendre des objets invisibles

## **13.1 Ajouter un élément graphique**

- 1. Ouvrez **Screen4**pour l'éditer.
- 2. Cliquez sur l'onglet**Accueil**.
- 3. Sélectionnez le**Rectangle** depuis le groupe**Objets**.
- 4. Dessinez un rectangle qui sert d'arrière-plan au groupe de barres et de boutons.

Le rectangle cache totalement les autres objets.

## **13.2 Utilisez le navigateur d'objets**

- 1. Sélectionnez**Navigateur d'objets** dans l'onglet**Visualiser**.
- 2. Sélectionnez le rectangle sur l'écran.
- 3. Cliquez sur le bouton fléché **Envoyer l'objet vers l'arrière** jusqu'à ce que tous les boutons et barres soient visibles.

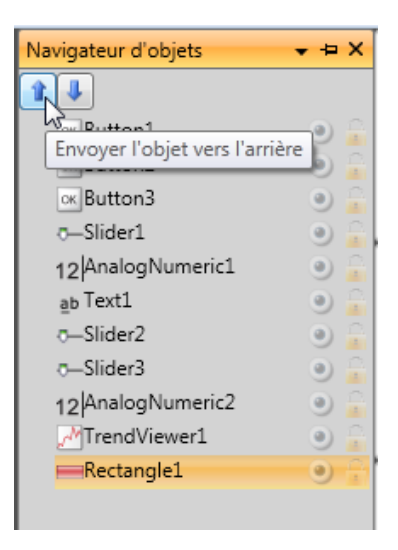

4. Cliquez sur l'icône**Verrouiller** près de l'objet rectangle sélectionné dans le **Navigateur d'objets**.

- 5. Essayez de déplacer le rectangle sur l'écran en le faisant glisser. L'objet est verrouillé et ne peut pas être déplacé. Il ne peut en aucun cas être sélectionné.
- 6. Sélectionnez un des boutons et cliquez sur le bouton**Visibilité**. Le bouton est masqué. Mais si le projet est exécuté dans iX Runtime, l'objet sera affiché normalement.
- 7. Cliquez de nouveau sur le bouton**Verrouiller** pour le rectangle et supprimez le rectangle.

## <span id="page-44-0"></span>**14 Textes multiples**

Des objets de texte peuvent être utilisés pour afficher des informations textuelles et peuvent également refléter des changements dans les balises de contrôleurs.

#### **Objectif**

• Présenter un message de texte variable qui reflète les changements de la zone calculée.

## **14.1 Configurer des textes**

- 1. Ouvrez **Screen4**pour l'éditer.
- 2. Sélectionnez l'objet Texte portant l'étiquette**Zone** :
- 3. Cliquez sur l'onglet **Généralités**.
- 4. Cliquez sur**Configurer les textes** dans le groupe**Texte**.
- 5. Connectez le texte à la balise**Zone**.
- 6. Ajoutez des chaînes de texte et éditez les intervalles selon l'exemple ci-dessous.

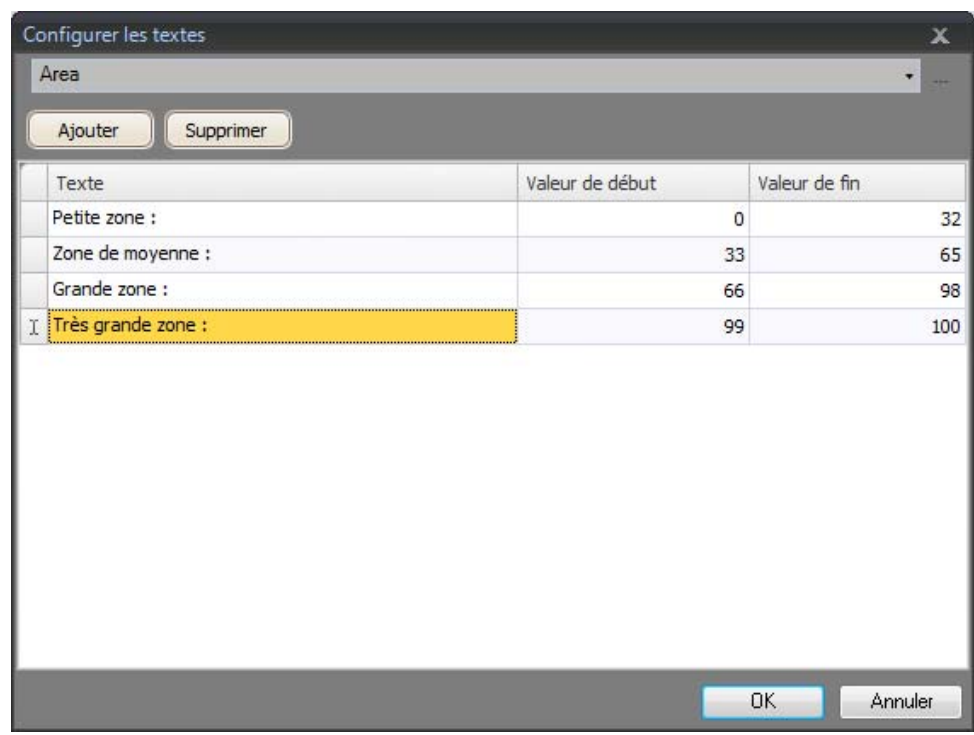

Avec le paramètre par défaut de l'objet de texte, **Format automatique**, il n'y a pas besoin d'ajuster l'objet pour que la chaîne la plus longue puisse tenir en cours d'exécution.

#### <span id="page-45-0"></span>**14.2 Exécuter un test de textes multiples**

- 1. Exécutez le projet.
- 2. Essayez de régler les barres sur différentes valeurs. Cliquez sur le rectangle dynamique et observez le changement du contrôle numérique. Vérifiez que le texte est également actualisé.

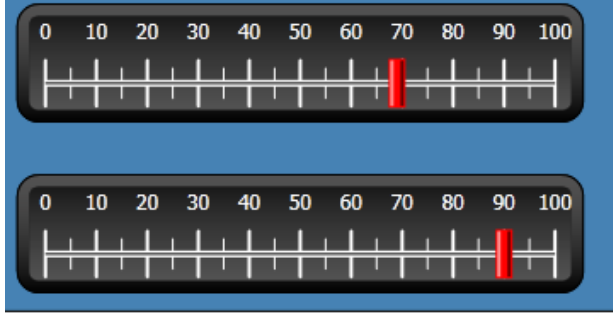

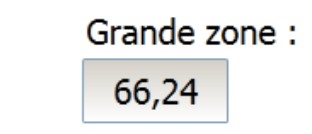

## <span id="page-46-0"></span>**15 Sécurité**

L'accès aux objets et aux actions du projet peut être limité à travers des groupes de sécurité et des mots de passe utilisateur.

#### **Objectif**

- Ajouter des noms d'utilisateur et définir des mots de passe.
- Configurer un contrôle de login et logout.
- Restreindre l'accès au traitement des recettes.

## **15.1 Configuration de sécurité**

• Cliquez sur **Sécurité** dans l'**Explorateur de projet** pour ouvrir la page de configuration.

#### **15.1.1 Groupes de sécurité**

La sécurité est traitée à travers la division des utilisateurs en groupes de sécurité. Ces derniers se configurent dans l'onglet**Groupes**. Dans cet exemple, les deux groupes de sécurité par défaut,**Administrators (Administrateurs)**et**Operators (Opérateurs)**, sont utilisés.

#### **15.1.2 Utilisateurs**

- 1. Sélectionnez la balise **Utilisateurs** dans la page de configuration de **Sécurité**.
- 2. Ajoutez un utilisateur et intitulez-le **SuperUtilisateur**.
- 3. Connectez le **SuperUtilisateur** aux**Administrateurs**et aux**Opérateurs**sous **Groupes**.
- 4. Ajoutez un autre utilisateur, appelez-le **Utilisateur1** et connectez-le au groupe **Opérateurs**.
- 5. Entrez les mots de passe pour les utilisateurs.

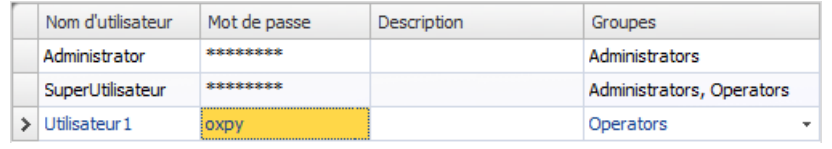

#### **Remarque :**

Lorsque vous quittez la cellule de saisie du mot de passe, ce dernier est remplacé par des étoiles.

# <span id="page-47-0"></span>**15.2 Comportement de login sur un accès refusé**

Une boîte de dialogue de login peut s'afficher lorsqu'un utilisateur essaie d'accéder à un objet dont l'accès est restreint au groupe d'utilisateurs auquel il appartient.

- 1. Sélectionnez la balise **Utilisateurs**et cliquez sur le bouton **Paramètres**.
- 2. Sélectionnez**Afficher la boîte de dialogue de connexion** pour agir sur un accès refusé et sur**Normal** pour avoir une visibilité.

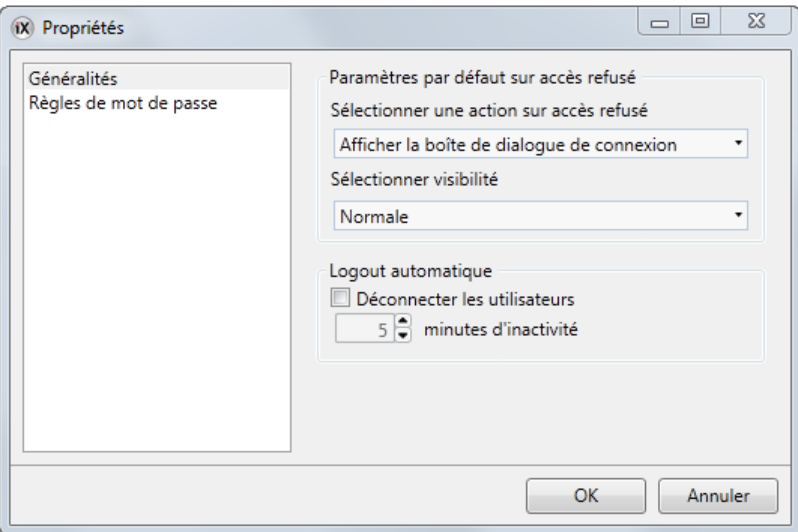

3. Cliquez sur**OK**.

### **15.3 Créer un bouton de déconnexion**

- 1. Ouvrez **Screen3** (l'écran de fond) pour l'éditer.
- 2. Placez un bouton à côté du bouton **Ecran de démarrage**. Intitulez le bouton **Logout**.
- 3. Maintenez le bouton sélectionné et cliquez sur l'onglet **Actions**.
- 4. Ouvrez la liste déroulante **Sélectionner action...** dans le groupe**Clic**.
- 5. Développez le nœud **Sécurité** et sélectionnez **Logout**.

### <span id="page-48-0"></span>**15.4 Sécurité d'objet**

1. Ouvrez **Screen4**pour l'éditer.

#### **15.4.1 Administrateurs**

1. Faites un clic droit sur le bouton**Enregistrer recette** et sélectionnez **Administrators (Administrateurs)** pour **Sélectionner groupes de sécurité**.

#### **15.4.2 Utilisateurs**

1. Faites un clic droit sur le bouton**Charger recette** et sélectionnez**Operators (Opérateurs)** pour **Sélectionner groupes de sécurité**.

### **15.5 Exécuter un test de sécurité**

- 1. Exécutez le projet.
- 2. Cliquez sur le bouton **Screen4**.
- 3. Essayez de vérifier qu'il n'est plus possible de charger ni d'enregistrer des recettes sans se logger et que la boîte de dialogue de connexion s'ouvre lorsqu'on appuie sur un des boutons.
- 4. Entrez en tant **qu'administrateur**et enregistrez une recette.
- 5. Essayez de charger une recette. La boîte de dialogue de login s'ouvre.
- 6. Entrez en tant **qu'Utilisateur1** et chargez une recette.
- 7. Essayez d'enregistrer une recette. La boîte de dialogue de login s'ouvre.
- 8. Entrez en tant que **SuperUtilisateur**. Essayez d'enregistrer et de charger des recettes.

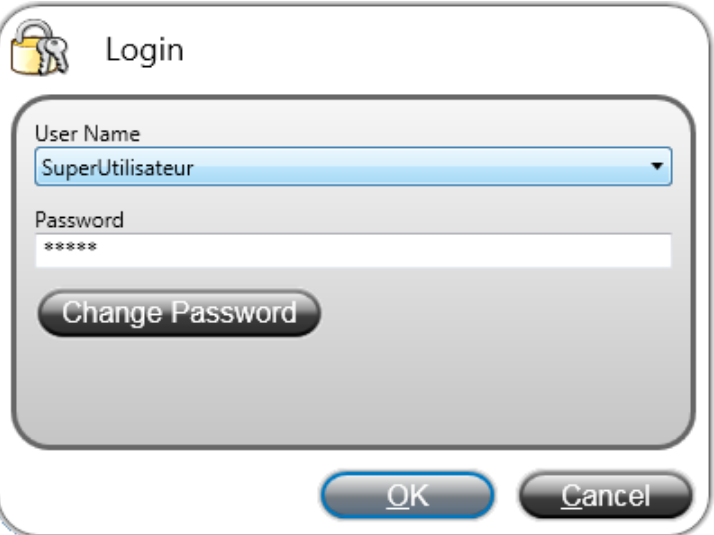

- 9. Déconnectez-vous.
- 10. Vérifiez qu'il n'est plus possible de charger ni d'enregistrer des recettes.

## <span id="page-50-0"></span>**16 Touches de fonction**

Des touches de fonction peuvent être utilisées pour réaliser des actions et exécuter des scripts. Ceci permet un contrôle de l'opérateur des données et de la fonctionnalité des écrans, indépendamment de l'écran activé.

Les touches de fonction peuvent également être configurées comme touches de fonction locales, c'est-à-dire applicables à des écrans individuels. Dans cet exemple, nous utilisons des touches de fonction globales.

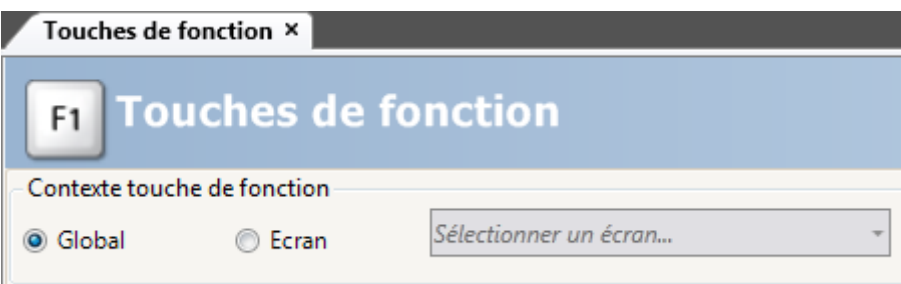

#### **Objectif**

- Programmer des actions pour que les touches de fonctions puisse permettre de changer l'écran, définir les valeurs de balises de contrôleurs, gérer les recettes et afficher la boîte de dialogue de login.
- Programmer des touches de fonction pour exécuter des scripts.

#### **16.1 Définir des actions de touches de fonction**

1. Cliquez sur**Touches de fonction** dans l'onglet**Insérer**.

### **16.1.1 Afficher écran**

- 1. Cliquez sur**...** sous**Action** sur la ligne de touche de fonction **F1** pour ouvrir la boîte de dialogue **Propriétés**.
- 2. Cliquez sur **Sélectionner déclencheur...** et sélectionnez**Touche enfoncée**.
- 3. Développez le nœud **Ecran** et sélectionnez**Afficher l'écran de démarrage**.
- 4. Cliquez sur**OK**.
- 5. Cliquez sur la ligne de la touche de fonction **F2**.
- 6. Cliquez sur**...** sous**Actions**.
- 7. Cliquez sur **Sélectionner déclencheur...** et sélectionnez**Touche enfoncée**.
- 8. Développez le nœud **Ecran** et sélectionnez**Afficher écran**.
- 9. Sélectionnez **Screen2** dans la liste déroulante suivante.
- 10. Cliquez sur**OK**.
- 11. Cliquez sur la ligne de la touche de fonction **F3**.
- 12. Cliquez sur**...** sous**Actions**.
- <span id="page-51-0"></span>13. Cliquez sur **Sélectionner déclencheur...** et sélectionnez**Touche enfoncée**.
- 14. Développez le nœud **Ecran** et sélectionnez**Afficher écran**.
- 15. Sélectionnez **Screen4** dans la liste déroulante suivante.
- 16. Cliquez sur**OK**.

#### **16.1.2 Sécurité**

- 1. Cliquez sur la ligne de la touche de fonction **F4**.
- 2. Cliquez sur**...** sous**Actions**.
- 3. Cliquez sur **Sélectionner déclencheur...** et sélectionnez**Touche enfoncée**.
- 4. Développez le nœud **Sécurité** et sélectionnez **Login**.
- 5. Cliquez sur**OK**.

#### **16.1.3 Définir les valeurs de balises de contrôleurs**

- 1. Cliquez sur la ligne de la touche de fonction **F5**.
- 2. Cliquez sur**...** sous**Actions**.
- 3. Cliquez sur **Sélectionner déclencheur...** et sélectionnez**Touche enfoncée**.
- 4. Développez le nœud**Balise** et sélectionnez**Définir données analogiques**.
- 5. Sélectionnez la balise **Poids** dans la liste déroulante **Sélectionner balise...**
- 6. Indiquez la valeur analogique **50**.
- 7. Cliquez sur**OK**.
- 8. Répétez les étapes précédentes pour configurer les touches de fonction **F6** et **F7** pour contrôler les balises **Longueur**et **Largeur**.

#### **16.1.4 Recette**

• Configurez la touche de fonction **F8** pour charger**Recipe1** et la touche de fonction **F9** pour enregistrer**Recipe1**. Laissez **Sélectionner des données de recette (en option)...** vide.

#### **16.1.5 Définir fuseau horaire, région et heure d'été**

• Configurez la touche de fonction **F10** pour définir le fuseau horaire, la région et l'heure d'été. L'action est située dans le groupe**Autre**.

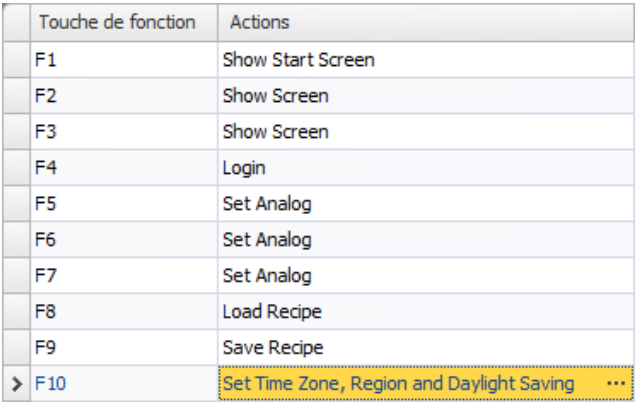

### <span id="page-53-0"></span>**16.2 Définir des scripts de touches de fonctions**

Les touches de fonction peuvent également être utilisées pour déclencher des scripts.

### **16.2.1 Calcul de zone**

Programmez une touche de fonction pour le calcul de la zone de l'objet rectangle :

- 1. Cliquez sur la ligne de la touche de fonction **F11**.
- 2. Sélectionnez le mode d'affichage **Script**en cliquant sur l'onglet **Script**en bas de l'écran.
- 3. Développez le nœud **F11** et double-cliquez sur son nœud**KeyDown**.
- 4. Calculez la zone de l'événement**KeyDown**avec ce code :

```
Globals.Tags.Area.Value =
    (double) Globals.Tags.Length.Value *
    (double) Globals.Tags.Width.Value / 100;
```
L'utilisation d'un script de touche de fonction élimine le besoin de séparer la balise de déclenchement (**Calc**).

### **16.2.2 Acquitter toutes les alarmes**

Programmez une touche de fonction qui acquitte toutes les alarmes :

- 1. Développez le nœud **F12** et double-cliquez sur son nœud**KeyDown**.
- 2. Tapez le code d'événement**KeyDown** suivant :

```
Globals.AlarmServer.Acknowledge();
```
Code C# dans l'onglet Script :

```
public partial class FunctionKeys
\overline{\mathbf{f}}void F11 KeyDown (System. Object sender, System. EventArgs e)
    ł
         Globals.Tags.Area.Value =
             (double) Globals.Tags.Longitud.Value *
             (double) Globals.Tags.Ancho.Value /100;
    ł
    void F12 KeyDown (System. Object sender, System. EventArgs e)
    €
         Globals.AlarmServer.Acknowledge();
    ŀ
ł
```
#### <span id="page-54-0"></span>**16.3 Exécuter un test des touches de fonction**

- 1. Exécutez le projet.
- 2. Vérifiez que toutes les touches de fonction définies (sur le clavier du PC) exécutent les actions définies.

## <span id="page-55-0"></span>**17 Renvoi**

L'outil de**Renvoi** apporte une vue d'ensemble des endroits où une balise spécifique est utilisée dans le projet en cours.

#### **Objectif**

• Repérer rapidement toutes les occurrences d'une balise spécifique.

## **17.1 Utiliser l'outil de renvoi**

- 1. Cliquez sur**Balises** dans**l'Explorateur de projet**.
- 2. Si vous êtes en mode d'affichage script, cliquez sur**Design** en bas.
- 3. Sélectionnez la ligne**CompteurEtDéfilement**.
- 4. Cliquez sur le bouton**Renvoi**.
	- L'outil de**Renvoi**s'affiche.

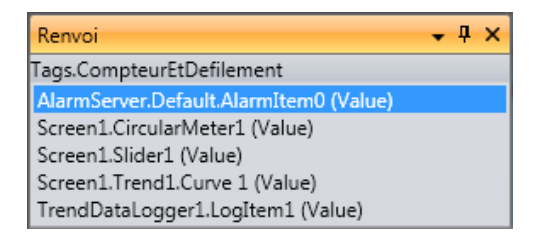

5. Double-cliquez sur**AlarmServer.Default.AlarmItem0 (valeur)** dans la liste **Renvoi**.

La page de configuration du **Serveur d'alarme** s'ouvre sur le bureau.

6. Double-cliquez sur **Screen1.Slider (valeur)** dans la liste**Renvoi**. **Screen1** s'ouvre sur le bureau et **Slider1**est sélectionné.

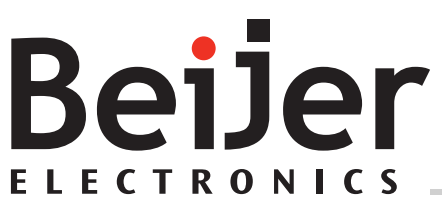

#### **Head office**

Beijer Electronics AB

Box 426 201 24 Malmö, Sweden www.beijerelectronics.com / +46 40 358600